# *INFORMÁTICA APLICADA*

# *Ejercicios Prácticos para Writer y Calc*

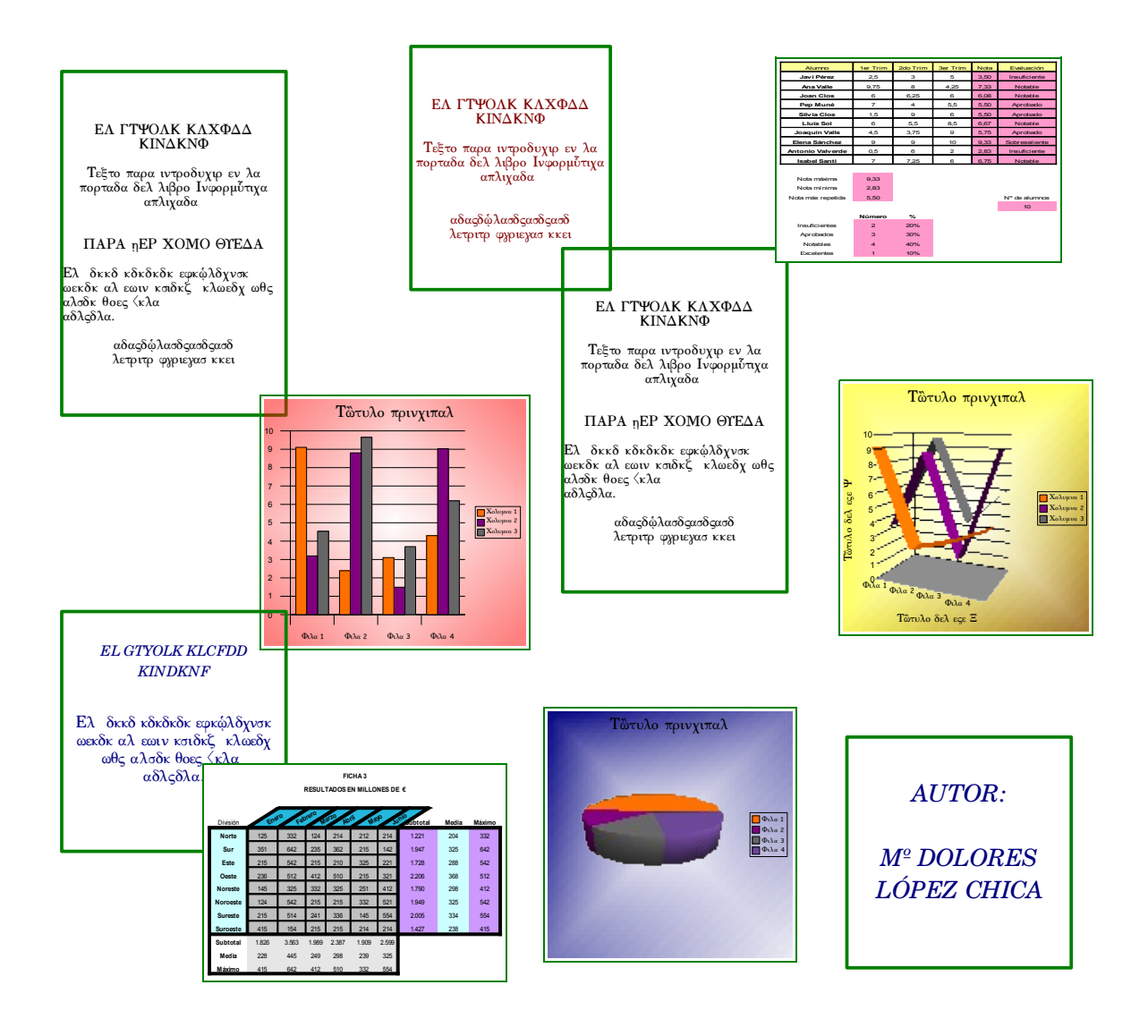

ISBN: 978-84-690-5855-8 Depósito Legal: J-249-2007 Autor: Mª Dolores López Chica.

# ÍNDICE

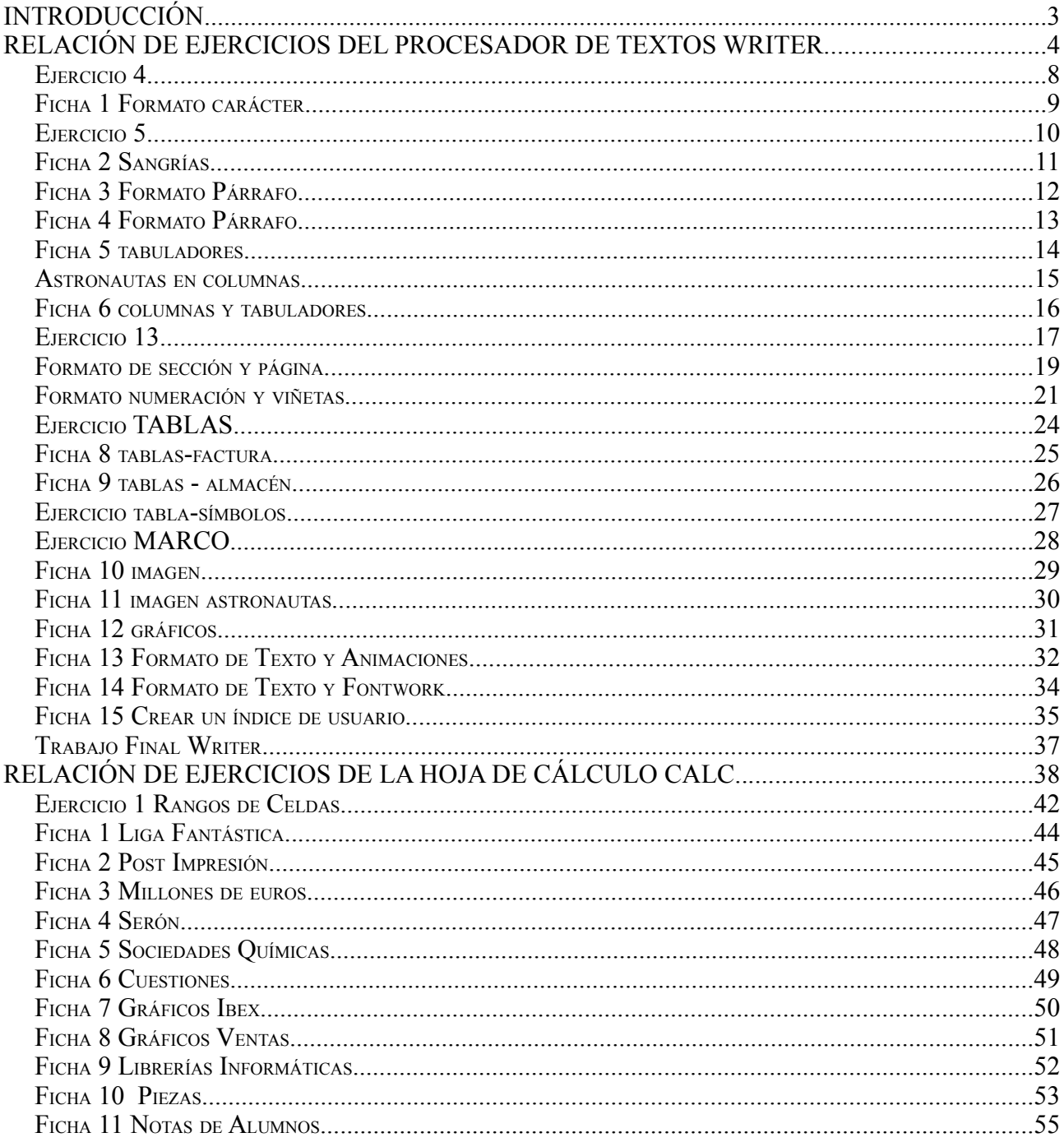

### **INTRODUCCIÓN**

ste libro comprende dos relaciones de ejercicios prácticos con el procesador de textos Writer y la hoja de cálculo Calc para realizar en las clases de la asignatura optativa Informática Aplicada.. La finalidad de estos ejercicios es que el alumnado vaya aprendiendo el manejo de estos programas<br>
El procesador de textos Writer y la hoja de cálculo Calc para realizar en las<br>
estos ejercicios es que el alumnado vaya aprendiendo el mane ofimáticos con facilidad, de manera que en cada ejercicio se trabaja una utilidad de los programas, y se va progresivamente introduciendo nuevas utilidades y opciones. Cada ejercicio está pensado para que el profesor o profesora pueda explicar brevemente cómo ha de realizarse y el alumnado disponga del tiempo necesario para ello en una hora de clase.

En este libro se muestra primero la relación de ejercicios que tendría el alumnado y a continuación se encuentran los ficheros resultado a los que se hace referencia en esta relación.

### **RELACIÓN DE EJERCICIOS DEL PROCESADOR DE TEXTOS WRITER**

1. Enumera cinco características de un procesador de textos que no posea una máquina de escribir.

2. Abre el documento titulado "resolucion del monitor SIN FORMATO " y cierra este documento sin salir del programa. ¿ puedes explicar la diferencia entre cerrar el documento y cerrar la aplicación?.

3. Crea una copia del documento titulado " resolucion del monitor SIN FORMATO " y realiza las siguientes operaciones con él:

a) Renombra el archivo con el título: " resolucion monitor selecc de texto"

b) Separa los párrafos con 2 líneas en blanco.

c) Selecciona el 2º párrafo y copialo 2 veces al final del documento.

d) Borra del final del documento una de las copias del segundo párrafo.

e) Busca la palabra "verticales", seleccionala y borrala.

f) Borra la primera línea del 4º párrafo. Tras esto deshaz lo que has hecho.

g) Situa el cursor delante de una palabra, presiona la tecla "Ins" o "Insert" y escribe otra palabra cualquiera ¿qué ocurre? ¿ y si vuelves a pulsar la tecla "Ins" o "Insert"?

h) Corta el último párrafo y crea un nuevo documento titulado "ult parr resol moni" con ese párrafo.

4. Abre el archivo "Cronologia de Tchaikovski desordenada " y utilizando el menú formato realiza las siguientes tareas:

a) Cambia la fuente del título a Verdana con tamaño 20 y subrayado.

b) Resalta las fechas en negrita.

c) Escribe los títulos de las obras en cursiva.

d) Centra el título y justifica el resto del texto.

e) En el texto los párrafos aparecen desordenados. Mueve los párrafos para que las fechas queden ordenadas cronológicamente.

f) Resalta cada año con un fondo en color rojo.

g) Contrastando los datos acerca de la vida de Tchaikovski, se ha encontrado un error. En 1893 fue nombrado Doctor por la Universidad de Cambridge, no por la de San Petersburgo. Utiliza la opción Reemplazar del menú editar para corregir el error.

h) Almacena el documento en un archivo de nombre " Cronología de Tchaikovski " tanto en tu directorio de trabajo como en tu disquete.

5. Abre el fichero "Ficha 1 Formato caracter SIN FORMATO" y utilizando el menú formato de carácter conviértelo en la **"Ficha 1 Formato caracter".**

6. Abre el archivo " sopa de espinacas " y utilizando el menú formato realiza las siguientes tareas:

a) Centra el título y pon su fuente en tamaño 18 y su estilo en cursiva.

b) El primer párrafo ha de tener:

I. Sangría en primera línea de 0.7 cm, y de 0.4 cm antes del texto y después del texto.

EJERCICIOS PRÁCTICOS PARA WRITER <sup>Y</sup> CALC

II. Un espacio encima del párrafo de 0.5 cm.

III.Interlineado sencillo.

IV.Alineación izquierda

V. Ha de resaltarse la primera L del párrafo de forma que ocupe 2 líneas.

c) El párrafo de los ingredientes ha de tener:

I. Sangría antes del texto de 2 cm.

II. Cada ingrediente con una enumeración 5.

d) Los párrafos de la elaboración

I. Sangría antes y después del texto de 1.5 cm

II. Espacio encima de los párrafos de 0.2 cm

III.Justificados.

IV.Con el fondo en gris claro.

e) La última línea debe estar centrada y con los caracteres de color azul.

7. Abre el fichero "Ficha 2 Sangrías SIN FORMATO" y utilizando el menú formato de párrafo conviértelo en la **"Ficha 2 Sangrías".**

8. Abre el fichero "Ficha 3 Formato Parrafo SIN FORMATO" y utilizando el menú formato de párrafo conviértelo en la **"Ficha 3 Formato Parrafo".**

9. Abre el fichero " Ficha 4 Formato Parrafo SIN FORMATO" y utilizando el menú formato de párrafo conviértelo en la **"Ficha 4 Formato Parrafo".**

10.Crea un documento como la **"Ficha 5 tabuladores"** utilizando el menú formato de párrafo y la tecla del tabulador. El texto de esta ficha se encuentra en el archivo "Ficha 5 tabuladores SIN FORMATO".

11.Writer permite aplicar el estilo periodístico a un documento. Abre el documento "astronautas del columbia" y realiza las siguientes operaciones:

a) Haz clic sobre el menú formato y selecciona la opción columnas.

b) Activa las opciones necesarias para distribuir el texto en tres columnas, separadas por un espacio de 0,3 cm y una línea delgada.

c) Pon el título en negrita y aumenta el tamaño de la fuente.

d) Pon el segundo párrafo en negrita.

e) Guarda el documento con el nombre **"astronautas en columnas"**.

12.Crea un documento como la **" Ficha 6 columnas y tabuladores"** utilizando el menú formato de párrafo y la tecla del tabulador. El texto de esta ficha se encuentra en el archivo " Ficha 6 columnas y tabuladores SIN FORMATO".

13.Abre el documento **"drogas"** y realiza lo siguiente:

a) Da el formato a los párrafos que desees ( sangrías, espacio, alineación,etc).

b) Da a la página una orientación horizontal.

c) Amplía los márgenes de la página (Usa la vista preliminar para ver cómo quedaría el documento).

d) Crea un encabezamiento de página con 2 cm de altura y fondo en algún color con el texto "DOCUMENTO SOBRE LAS DROGAS" centrado en el encabezamiento.

e) Crea un pie de página y con el menú Insertar->campos pon en él la fecha a la izquierda y el número de página a la derecha.

f) Crea un borde a la página con color azul y 6,55 pt .

14.Abre el fichero **"Formato de sección y página"** y realiza cada uno de los apartados haciendo uso del fichero "sección\_página\_auxiliar".

15.Abre el fichero **"Formato numeracion y viñetas"** y realiza cada uno de los apartados haciendo uso del fichero "numeracion y viñetas\_auxiliar".

16.Crea un documento llamado tablas y realiza varias tablas con la opción de autoformato.Con estas tablas prueba las opciones de insertar fila-columna, eliminar fila-columna, dividir celdas, unir celdas, poner un borde a la tabla y cambiar los colores del fondo.

Cambia el alto de las filas y el ancho de las columnas con la opción del menú y cambiando la alineación arrastrando el borde de la columna con el ratón.

17.Crea un documento nuevo que contenga una tabla con tu horario de clases.

• Creale un encabezado con tu nombre, el curso académico y el nombre del centro.

- Centra todas las materias dentro de su celda.
- Selecciona las celdas del recreo y únelas para crear una única celda.

• Da colores distintos de fondo a la primera fila y a cada una de las columnas.

18.Abre el fichero **"ejercicio TABLAS"** y realiza cada uno de sus apartados.

19.Abre un documento nuevo y crea en él una tabla como la **"ficha 8 tablasfacturas"**.

20.Abre un documento nuevo y crea en él una tabla como la **"ficha 9 tablasalmacen"**.

21.Utiliza el formato de carácter, la pestaña posición para poner los subíndices o superíndices en la tabla del **"ejercicio tabla\_simbolos"**.Puedes hacerlo con mayor comodidad si en la barra de herramientas de formato haces visibles los botones de "superíndice" y "subíndice". Para obtener los símbolos especiales como "Ω " debes dar al menú Insertar->Símbolos y seleccionarlo.

22.Crea un documento como **"ejercicio MARCO"** utilizando el menú Insertar- >Marco. El texto de este ejercicio se encuentra en el archivo " MARCO auxiliar".

23.Realiza la "**ficha 10 imagen"** utilizando el menú herramientas->Gallery y modificando en las propiedades de la imagen el ajuste de cada una.

24.Abre el archivo **astronautas del columbia** e inserta una imagen del mundo (herramientas->gallery) como fondo del archivo para que el fichero quede como la "**ficha 11 imagen astronautas"**

25.Crea un diagrama (Insertar->Objeto->Diagrama) de barras y uno circular de los datos de la tabla de la "**ficha 12 graficos**"

26.Abre en el ordenador la **"ficha13: formato texto y animaciones" .** Realiza una ficha similar con las indicaciones que te da el texto y además inserta nuevos dibujos o textos. Recuerda que para animar el texto éste ha de estar en un cuadro de texto y utilizar el menú formato->Objeto-> Atributos del texto.

27.Abre el documento "sopa de espinacas.odt" y conviertelo en la "**ficha 14 formato texto fontwork"**.Para ello ten en cuenta que las frases a las que quieras aplicar el formato fontwork han de estar en un cuadro de texto y que este formato se encuentra en el menú formato->Objeto->fontwork.

28.Abre el fichero **"ficha 15 crear un indice de usuario"**. En él te explica cómo debes actuar para generar en un documento un índice de contenidos y cómo modificarlo para darle el estilo que desees. Ayudándote con esta ficha, crea un documento con un índice de usuario en la primera página. Este documento debe ocupar al menos 5 folios y debe tener capítulos y subcapítulos que introducirás en el índice. Inserta un pie de página donde se indique el número de página.

29.Abre el archivo **"TRABAJO WRITER"** y realiza un trabajo que cumpla las especificaciones que se indican en el fichero.

### **Ejercicio 4**

# **CRONOLOGÍA DE TCHAIKOVSKI**

**1840.** *Nace el 7 de mayo en Votkinsk, en las colinas al pie de los montes Urales.*

**1850**. Entra en la escuela de Jurisprudencia de San Petersburgo. Asiste por primera vez a una obra lírica y empieza a trabajar en su primera composición.

**1861**. Empieza a estudiar armonía con Nicolai Zaremba, su primer maestro importante.

**1873**. Compone la obertura de La tempestad.

**1876**. Acaba su primer ballet, El lago de los cisnes, y compone el Cuarteto nº.3 para Cuerda. Escribe la *Marcha Eslava*, *Francesca de Rimini* y Valoraciones sobre un tema rococó.

**1888**. Comienza la primera gira internacional como director de orquesta, durante la cual conoce a Brahms, a Dvorak y a Paderewski. Escribe la *Quinta Sinfonía* y la *obertura de Hamlet.*

**1893**. Es coronado " *Musicae Doctor*" en la Universidad de Cambridge. Escribe la *Sexta Sinfonía* (Patética). El 6 de noviembre fallece de cólera en San Petersburgo.

### **Ficha 1 Formato carácter**

### **Drogas legales e ilegales**

El que una droga sea legal o ilegal no indica que resulte más o menos peligrosa. Baste el ejemplo del alcohol, que está considerado como una de las drogas más perjudiciales, sobre todo entre los jóvenes.

Las **drogas legales** son muy fáciles de conseguir en cualquier sitio, son bastante económicas y, en general, su consumo *no está muy mal visto*.

Las **drogas ilegales**, sin embargo, deben conseguirse de forma clandestina, lo que implica toda una serie de problemas: riesgos de ser engañado, robado o detenido. Su precio es mucho más elevado y, debido a la falta de control sobre su composición, la posibilidad de consumir sustancias muy peligrosas es muy alta.

Durante mucho tiempo se ha discutido sobre la conveniencia o no de legalizar este tipo de drogas, pero aún no acaban de encontrarse razones contundentes en un sentido o en otro.

Podemos considerar un *tercer grupo*: las drogas que forman parte de medicamentos que sólo pueden obtenerse con receta médica.

El consumo de estas drogas tiene también una gran importancia. Muchas personas toman habitualmente, sin causa médica justificada, tranquilizantes, antidepresivos, adelgazantes o estimulantes, con los correspondientes efectos negativos de su dependencia.

Muchas personas que acaban con una fuerte adicción a las drogas no pensaban que pudiera ser así. Algunas las probaron por curiosidad, para experimentar sensaciones nuevas o para olvidarse de algún problema. Otras, porque lo hacían sus amigos, para hacerse las valientes o para vencer la timidez. Poco a poco su consumo se fue haciendo más fecuente y, sin darse cuenta, se convirtieron en adictos.

La persona adicta a una droga, en general, no se da cuenta de ello, ni quiere reconocerlo. Por eso resulta mucho más difícil que afronte el problema.

FINALMENTE, LA DROGA NO SÓLO NO PROPORCIONAN EL BIENESTAR DESEADO, SINO QUE ACABA CREANDO NUEVOS PROBLEMAS CADA VEZ MÁS DIFÍCILES DE RESOLVER.

NOTA: Se recomienda escribir el texto completo sin formato y posteriormente darle el formato deseado a cada carácter o conjunto de ellos.

# **Ejercicio 5**

# *SOPA DE ESPINACAS*

a espinaca es la hortaliza más completa en vitaminas y sales minerales. Por cierto, Popeye es un invento de los productores de espinacas para animar a los niños, y no tan niños, a su consumo. Esta superhortaliza procede del Cáucaso, Irán y Afganistán. Llegó a Europa de la mano de un pueblo sabio, los árabes. L

Ingredientes:

- ✗ Caldo de espinacas de otro día
- ✗ Puntas de espárragos
- $\boldsymbol{\times}$  1/2 kg de patatas
- $\times$  1/2 kg de espinacas
- ✗ 1 puñado de pasta variada
- ✗ 1 diente de ajo, sal y aceite

### Elaboración:

En primer lugar, cocemos las patatas ya peladas y las espinacas por separado. Una vez cocidas las espinacas, las escurrimos, reservamos el caldo y las picamos.

En el caldo cocemos la pasta durante 15 minutos. Mientras tanto, doramos en la sartén con aceite el diente de ajo.

Añadimos las espinacas picadas y las patatas troceadas. Machacamos todo con el tenedor para hacer una especie de puré y lo añadimos a la cazuela con la pasta.

Pelamos el huevo cocido, lo picamos y lo añadimos a la sopa.

Por último, echamos unas puntas de espárrago y este plato ya está listo para servir.

Karlos Arguiñano. El menú de cada día

### **Ficha 2 Sangrías**

### **CAPÍTULO l**

### *QUE TRATA DE LA CONDICIÓN Y EJERCICIO DEL FAMOSO HIDALGO DON QUIJOTE DE LA MANCHA.*

En un lugar de la Mancha, de cuyo nombre no quiero acordarme, no ha mucho tiempo que vivía un hidalgo de los de lanza en astillero, adarga antigua, rocín flaco y galgo corredor.

Una olla de algo más vaca que carnero, salpicón las más noches, duelos y quebrantos los sábados, lentejas los viernes, algún palomino de añadidura los domingos consumían las tres partes de su hacienda.

El resto de ella concluían sayo de velarte, calzas de velludo para las fiestas con sus pantuflos de lo mismo, y los días de entre semana se honraba con su vellorí de los más fino.

Tenía en su casa una ama que pasaba de los cuarenta, y una sobrina que no llegaba a los veinte, y un mozo de campo plaza, que así ensillaba el rocín como tomaba la podadera.

Frisaba la edad de nuestro hidalgo con los cincuenta años: era de complexión recia, seco de carnes, enjuto de rostro, gran madrugador y amigo de la caza. Quieren decir que tenía el sobrenombre de Quijada o Quesada (que en esto hay alguna diferencia en los autores que de este caso escriben), aunque por conjeturas verosímiles se deja entender que se llamaba Quijana. Pero esto importa poco a nuestro cuento: basta que en la narración de él no se salga un punto de la verdad.

> DON QUIJOTE DE LA MANCHA MIGUEL DE CERVANTES SAAVEDRA

### **Ficha 3 Formato Párrafo**

# AYUNTAMIENTO DE VILLA ARRIBA DELEGACIÓN DE TRÁFICO POLICIA LOCAL

### Estimado contribuyente **Don Fernando López Sánchez:**

Lamentamos comunicarle que el vehículo de su propiedad, **Mercedes 190**, con matrícula **MA-2232-OP** ha sido multado con la cantidad de **210 €**. como sanción a la infracción de **aparcar en zona prohibida** en **Plaza Menorca** con fecha de **12/02/03**.

Así mismo, le comunicamos que puede hacer efectivo el importe de la sanción en las oficinas de recaudación de este ayuntamiento, antes de los 30 días siguientes a la fecha de la misma. De no ser así, le requeriremos el importe de la misma por vía de apremio y con el 30% de recargo.

Sin nada más que comunicarle, y deseándole un feliz día, le saludamos.

> **Jefatura de Policía Local Excmo. Ayto. de Villa Arriba**

### **Ficha 4 Formato Párrafo**

# CAPÍTULO XXX

### *QUE TRATA DE LA DISCRECIÓN DE LA HERMOSA DOROTEA, CON OTRAS COSAS DE MUCHO GUSTO Y PASATIEMPO.*

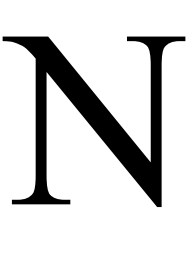

o hubo bien acabado el cura,cuando Sancho dijo: Pues mía fe, señor

licenciado, el que hizo esa hazaña fue mi amo, y no porque yo no le dije

antes y le avisé que mirase lo que hacía, y que era pecado darle libertad,

porque todos ibán allí por grandísimos bellacos.

Majadero, dijo a esta sazón Don Quijote, a los caballeros andantes no les toca ni atañe averiguar si los afligidos, encadenados y opresos que encuentran por los caminos van de aquella manera, o están en aquella angustia por sus culpas o por sus gracias; sólo les toca ayudarles como a menesterosos, poniendo los ojos en sus penas y no en sus bellaquerías: yo topé un rosario y sarta de gente mohína y desdichada, e hice con ellos lo que mi religión me pide, y lo demás allá se avenga; y a quien mal le ha parecido, salvo la santa dignidad del señor licenciado y su honrada persona, digo que sabe poco de achaque de caballería, y que miente como un malnacido y esto le haré conocer con mi espada donde más largamente se contiene; y esto dijo afirmándose en los estribos y calándose el morrión, porque la bacía de barbero, que a su cuenta era el yelmo de Mambrino, llevaba colgada del arzón delantero hasta adobarla del mal tratamiento que la hicieron los galeotes.

orotea, que era discreta y de gran donaire, como quien ya sabía el menguado humor de Don Quijote, y que todos hacían burla de él, sino Sancho Panza, no quiso ser para menos, y viéndole tan enojado le dijo: Señor Caballero, miénbresele a la vuestra merced el don que me tiene prometido y que conforme a él no puede entremeterse en otra aventura por urgente que sea: sosiege vuestra merced el pecho, que si el señor licenciado supiera que por ese invicto brazo habían sido librados los galeotes, él se diera tres puntos en la boca, y aún se mordiera tres veces la lengua antes que haber dicho palabra que en despecho de vuestra merced redundara. D

# DON QUIJOTE DE LA MANCHA. MIGUEL DE CERVANTES SAAVEDRA

### **Ficha 5 tabuladores**

# **EL LEGADO ANDALUSI**

Trataremos aquí una de las rutas inmersas en la historia, la leyenda y la nostalgia. En las cercanías de **Covadonga**, **Don Pelayo** y un grupo de fieles derrotaron a la expedición de castigo de **Al-Andalus**. Corría el año 722 y habría que esperar hasta 1492 con la toma del reino de Granada, para ver completada la Reconquista.

A continuación se mostrarán un conjunto de ciudades junto con algunas de las características más importantes junto con el hotel más relevante de la zona.

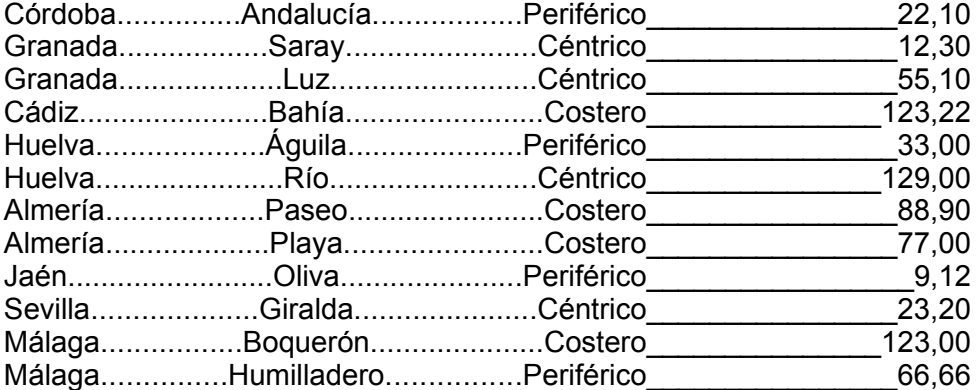

Departamento de Turismo de la Junta de Andalucía C/Hotel, nº5 SEVILLA

(Para más información acudir a la dirección arriba indicada o al teléfono 689-111111)

Fdo.: Juan Antonio Ortiz Buendía

(Jefe del departamento de Orientación Turística de Andalucía)

### PATROCINADO POR LA JUNTA DE ANDALUCÍA

### - MINISTERIO DE TURISMO -

### **Astronautas en columnas**

**Los astronautas del Columbia hacen crecer plantas de tomate en el espacio**

> Los siete astronautas del trasbordador "Columbia", en el que vuela el piloto de origen español Miguel López-Alegría, han comenzado a toda prisa la puesta en marcha de los cuarenta proyectos científicos de la misión. Poco después de alcanzar la órbita terrestre, la tripulación se introdujo en el laboratorio de microgravedad que viaja en la bodega de carga y activó parte de los experimentos, que se controlan con cámaras de vídeo desde la Tierra.

> **Divididos en dos grupos de trabajo, López-Alegría y sus compañeros comenzaron el trabajo científico con el que se espera producir nuevos desarrollos médicos y tecnológicos de revolucionarias aplicaciones en la Tierra. Después de un lanzamiento perfecto que puso fin a seis retrasos en tres semanas, la NASA confía en el éxito de esta**

**misión, que por el momento ha comenzado sin problemas a más de doscientos kilómetros sobre la Tierra. La tripulación ha activado ya algunos de los experimentos, entre ellos uno dedicado al crecimiento de cristales. Con él se pretende averiguar si la futura estación internacional Alpha se podrá convertir en una auténtica fábrica para la síntesis de proteínas médicas que, por efecto de la gravedad, no pueden obtenerse en la superficie terrestre. Estos nuevos compuestos podrían tener gran valor para desarrollar fármacos más eficaces contra diversas enfermedades, como la diabetes.**

Los astronautas procedieron también a encender un equipo donde materiales semiconductores son sometidos a fuertes variaciones de temperatura. Se trata de una serie de trabajos que podrían desembocar, a medio plazo, en sistemas electrónicos para ordenadores y equipos de

telecomunicaciones.

Ayer estaba previsto que comenzaran dos de los más llamativos de los experimentos. Unos de ellos consiste en el estudio de diez plantas de tomate. Los científicos de la NASA quieren observar cómo se produce el crecimiento de estos vegetales por si pudieran ser utilizados como fuente de alimentos en la futura estación espacial y en los viajes tripulados a Marte que ya se plantean para el siglo XXI. El segundo de estos trabajos tiene por objetivo provocar pequeños incendios controlados a bordo para analizar el comportamiento de las llamas y así obtener nuevos datos sobre los procesos de combustión.

Este sistema de control remoto será muy similar al de la estación internacional Alpha. Pese a que esta base siempre estará habilitada, todas las operaciones de control y vigilancia de los experimentos se llevarán a cabo de manera automática desde estaciones terrestres.

### **Ficha 6 columnas y tabuladores**

# **Asturias Monumental**

Ruta inmersa en la historia, la leyenda y la nostalgia. Aquí, en las cercanías de *Covadonga, Don Pelayo* y un grupo de fieles derrotaron a una expedición de castigo de *Al-Andalus*. Lo que en principio no fue sino el rechazo por las armas de un vasallaje tributario *Iria Flavia*, en Galicia, se descubre el sepulcro del excesivo, se transformó en las crónicas posteriores en el germen de las Reconquista. Corría el año 722 y habría que esperar hasta 1492, con la toma del reino de Granada, para verla completada. *Pelayo*, elegido caudillo de los rebeldes, estableció su corte en Cangas que visitó la tumba del apóstol. de Onís, casi medio siglo antes de que *Fruela* I, por

razones de táctica militar, la trasladara a la colina de *Ovetano*, donde, en el año 761, el abad *Fromistano* había levantado una iglesia en honor de san Vicente. Los hechos se encadenan. En el año 810, cerca de apóstol Santiago, dando lugar a un movimiento peregrino de incalculables consecuencias para el nacimiento reino *astur*. Según las crónicas francesas, el emperador *Carlomango* fue el primer peregrino

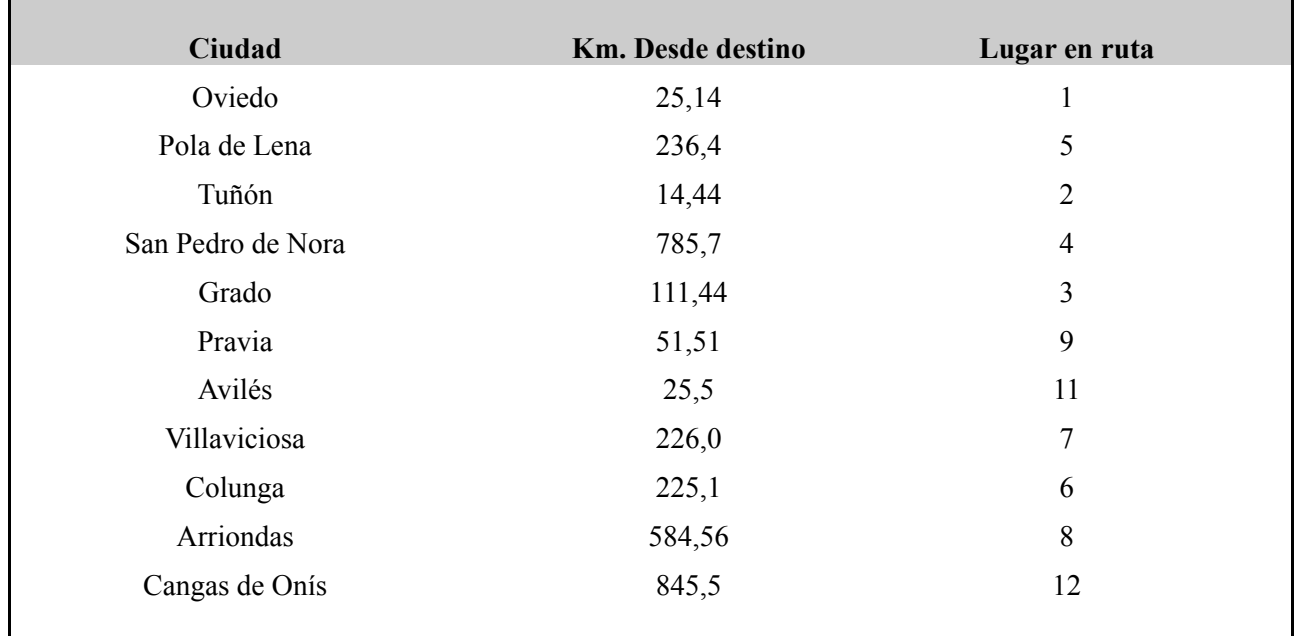

Esta circunstancia (el primigenio Camino de Santiago bordeó la comisa cantábrica hasta que la reconquista del valle del Ebro alumbró la ruta franca, por la que hoy peregrinan los romeros de todo el mundo), junto con el deseo de afirmación del nuevo reino, explica la abundancia de iglesias en esta ruta, **desde la majestuosa catedral de Oviedo a la humilde San**

**Salvador de Valdeldiós. Ruta con** Patrimonio de la **alguna insinuación gótica románica en buena parte y, sobre todo, perrománica: ese estilo arquitectónico único y original sobre el que se cimentó la monarquía asturiana(y que tiene su mayor logro, muy seguramente, en el recinto** palaciego de Santa María del Naranco, declarado por la Unesco

Humanidad).Iglesias que rara vez se encuentran en el mismo casco urbano de la localidad a que pertenecen, sino en las afueras, en ocasiones, incluso, a varios kilómetros, como fundiéndose con el verde paisaje de los fértiles valles que las acogen.

### DOCUMENTO SOBRE LAS DROGAS

### **Ejercicio 13**

### **Drogas legales e ilegales**

Actualmente, la venta de algunas drogas (cocaína, hachís, heroína, "éxtasis") está perseguida por la ley. Sin embargo, el consumo de otras, como el alcohol y el tabaco, está autorizado.

El que una droga sea legal o ilegal no indica que resulte más o menos peligrosa. Baste el ejemplo del alcohol, que está considerado como una de las drogas más perjudiciales, sobre todo entre los jóvenes.

Las drogas legales son muy fáciles de conseguir en cualquier sitio, son bastante económicas y, en general, su consumo no está muy mal visto.

Las drogas ilegales, sin embargo, deben conseguirse de forma clandestina, lo que implica toda una serie de problemas: riesgos de ser engañado, robado o detenido. Su precio es mucho más elevado y, debido a la falta de control sobre su composición, la posibilidad de consumir sustancias muy peligrosas es muy alta.

Durante mucho tiempo se ha discutido sobre la conveniencia o no de legalizar este tipo de drogas, pero aún no acaban de encontrarse razones contundentes en un sentido o en otro.

Podemos considerar un tercer grupo: las drogas que forman parte de medicamentos que sólo pueden obtenerse con receta médica.

El consumo de estas drogas tiene también una gran importancia. Muchas personas toman habitualmente, sin causa médica justificada, tranquilizantes, antidepresivos, adelgazantes o estimulantes, con los correspondientes efectos negativos de su dependencia.

### DOCUMENTO SOBRE LAS DROGAS

Muchas personas que acaban con una fuerte adicción a las drogas no pensaban que pudiera ser así. Algunas las probaron por curiosidad, para experimentar sensaciones nuevas o para olvidarse de algún problema. Otras, porque lo hacían sus amigos, para hacerse las valientes o para vencer la timidez. Poco a poco su consumo se fue haciendo más fecuente y, sin darse cuenta, se convirtieron en adictos.

La persona adicta a una droga, en general, no se da cuenta de ello, ni quiere reconocerlo. Por eso resulta mucho más difícil que afronte el problema.

No quiere dejarse ayudar y, poco a poco, va perdiendo su libertad y su capacidad de decisión.

La persona adicta a una droga es víctima de numerosos problemas:

Tiene falta de contol sobre sí misma. Deja de lado cosas que pueden ser de gran importancia: aficiones, estudios, trabajo, amigos...

El consumo de drogas está mal considerado por mucha gente. Por eso la actitud hacia las personas que las toman es bastante negativa.

La obsesión por el consumo de drogas le impide disfrutar de otras cosas que están a su alcance.

La necesidad continua de dinero para comprarlas conduce con frecuencia al robo. Al principio suelen ser pequeños y realizados en la propia casa, pero después van aumentando, sobre todo en las drogas de tolerancia elevada.

Finalmente, la droga no sólo no proporcionan el bienestar deseado, sino que acaba creando nuevos problemas cada vez más difíciles de resolver.

### **Formato de sección y página**

- ➢ Abrid un nuevo documento.
- ➢ Copiad el texto del fichero auxiliar a un nuevo documento Writer y guardadlo como *secciones.odt*
- ➢ Activad los carácteres no imprimibles y comprobad la existencia de doce párrafos (recordad que cada párrafo acaba con el carácter no imprimible ¶).
- ➢ Utilizad formato de página A4 con margenes laterales a 3,70cm y superior e inferior 2,50cm.
- ➢ Insertad una nueva sección con el nombre "*Kath*" que contenga los párrafos 3, 4 y 5, desde "*Katherin Hepburn, muy pronto...*" hasta "*...primeros años de su carrera*".
- ➢ Insertad una nueva sección con el nombres "*Pelis*" que contenga los párrafos 7, 8, 9, 10, 11 y 12, desde "*Historias de Filadelfia...*", hasta el final.
- ➢ Abrid el menú de secciones con la opción *Formato/Secciones*. Elegid la sección *Kath* y entrad en *Opciones*. Modificad el formato de la sección *Kath* activando dos columnas.
- ➢ Estableced, para la sección *Kath*, un espacio entre columnas de 1,5 cm y una linea de separación de 2,5pt del 60% de longitud centrada.
- ➢ Estableced para la sección *Pelis* el formato a tres columnas y un espacio entre columnas de 0,5cm.
- ➢ Insertad un salto de columna antes del párrafo 9 ("*La fiera de ...*") y del 11 ("*La reina de ...*").
- ➢ Activad el encabezamiento utilizando la pestaña "*Encabezamiento*" en el menú *Formato/Página.*
- ➢ Introducid el texto "La Dama Rebelde." y el campo automático fecha en el encabezamiento.
- ➢ Activad el pie de página con la opción de menú *Insertar/Pie de página*.
- ➢ Introducid mediante campos automáticos el número de página.
- ➢ Modificad el formato de números de página a numeros romanos mediante la opción correspondiente de la pestaña "*Página*" del menú *Formto/Página*. Alinead a la derecha el párrafo del pie de página.
- ➢ Insertad una nota al pie asociada al texto "*...a las reglas del juego, Kate*" en la que se explique: "Nombre con el que era conocida Katherine entre sus mas allegados"
- ➢ Modificad las diferentes opciones de formato carácter y párrafo para hacer lo más similar posible vuestro ejercicio al fichero resultado.

### **LA DAMA REBELDE**

En 1932, la comunidad de Hollywood no estaba preparada para aceptar a la testaruda, muy prometedora y demasiado franca Katherine Hepburn, una dama rebelde por excelencia, tal vez más que ninguna otra.

atherine Hepburn, muy pronto una celebridad, luchó con su estilo de pura sangre para establecer una línea atherine Hepburn, muy pronto un celebridad, luchó con su estilo de pura sangre para establecer una lí<br>de demarcación entre su vida privada y su vida profesional proclamando: "Mi intimidad me pertenece y a mí me corresponde decidir cuándo puede ser invadida".

Tremendamente ansiosa por conseguir triunfar como actriz, aunque de una timidez innata, poseía gracias a su estirpe de Nueva

Inglaterra la suficiente intuición, ardoroso entusiasmo, ilimitada energía y brusca arrogancia, como para arrancar a todo galope.

Sus facciones angulosas, su "acento" distinguido de Connecticut (descrito por algunos como el zumbido de una sierra) y su absoluto candor, no gustaron en los primeros años de su carrera.

Con su típica repugnancia a someterse a las reglas del juego, Kate<sup>[1](#page-20-0)</sup> alquiló un Rolls Royce para que la llevara a la capital del cine, se vestía informalmente con pantalones y sandalias, con poco maquillaje, despreciaba los habituales caprichos de las starlets, evitando los redactores chismosos de las revistas del corazón.

### **Historias de Filadelfia**

La Víspera del segundo matrimonio de Tracy Lord con un estirado señorito de Filadelfia, su ex marido, C. K. Dexter Haven, también de buena familia pero no tan remilgado y algo proclive al alcohol, aparece en escena. Dirigida por George Cukor e interpretada por Gary Grant y James Stewart.

### **La fiera de mi niña**

David Huxley, profesor de zoología tiene intención de casarse con su secretaria en cuanto pueda robarle un poco de tiempo a la reconstrucción del esqueleto de un gigantesco dinosaurio. Todo transcurre con sencillez hasta que llega Susan Vance, una heredera casquivana que siempre consigue lo que quiere.

### **La reina de África**

En el África oriental alemana al comienzo de la primera guerra mundial, soldados alemanes queman un pueblo indígena, destruyendo la iglesia y causando la muerte del reverendo Samuel Sayer. Rose, la hermana solterona del misionero, recibe la ayuda de un capitán aficionado a la ginebra

<span id="page-20-0"></span><sup>1</sup> Nombre con el que era conocida Katherine entre sus mas allegados.

### **Formato numeración y viñetas**

- ➢ Obtened el fichero auxiliar "numeracion y vinetas\_auxiliar.odt" con los textos que vamos a utilizar en el desarrollo de la práctica y copiad su contenido en un nuevo documento con el nombre "listas.sxw".
- ➢ Modificad el formato de página a A5, con orientación horizontal y formato de página a dos columnas con espacio entre columnas de 0,70 cm y linea separadora de 1pt de grosor.
- ➢ Activad el encabezamiento y el pie de página.
- ➢ Introducid el siguiente texto en el encabezamiento: "**[http://es.wikipedia.org/wiki/Clasificación\\_de\\_instrumentos\\_musicales"](http://es.wikipedia.org/wiki/Clasificaci?n_de_instrumentos_musicales)**
- $\geq$  Introducid en el pie de página los campos automáticos de n<sup>o</sup> de página (x)
- ➢ Seleccionad el texto desde "Cordófonos..." hasta "..circuitos eléctricos."
- ➢ Acceded al menú Formato/Numeración y Viñetas. Activad la pestaña de numeración y modificad el tipo de lista numerada al formato A), B), ...
- ➢ Seleccionad el texto desde "Instrumentos de Cuerda.." hasta "No tonales".
- ➢ Abrid la ventana de Numeración/Viñetas ,activad la pestaña opciones y estableced el siguiente esquema de lista por niveles:
	- nivel 1: tipo imagen *gryball* ( $\bigcirc$ )
	- *nivel 2: numeración números romanos (mayúsculas) con caracteres punto y guión adicionales (ejemplo: I.-).*
	- nivel 3: viñeta tipo  $(\checkmark)$ .
- ➢ Ordenad adecuadamente los valores de la lista de acuerdo con el fichero resultado haciendo uso de los botones "Desplazar hacia arriba con subniveles" y "Desplazar hacia abajo con subniveles" de la barra de herramientas de Numeración y Viñetas.
- ➢ Generad los niveles de jerarquía dentro de la lista de acuerdo con el fichero resultado haciendo uso de los botones"Subir un nivel con subniveles" y "Bajar un nivel con subniveles"de la barra de herramientas de Numeración y Viñetas.
- ➢ Modificad adecuadamente el formato párrafo y carácter del texto para obtener un resultado similar al del fichero resultado.
- ➢ Guardad y cerrad el documento.

### **[http://es.wikipedia.org/wiki/Clasificación\\_de\\_instrumentos\\_musicales](http://es.wikipedia.org/wiki/Clasificaci?n_de_instrumentos_musicales)**

# **CLASIFICACIÓN DE INSTRUMENTOS MUSICALES**

### **C**LASIFICACIÓN DE SACHS-HORNBOSTEL.

I primer nivel de esta clasificación está<br>Lado por el elemento vibrante que dado por el elemento vibrante que produce el sonido. Por consiguiente, los instrumentos se clasifican en:

- A) **Cordófonos**. El elemento vibrante es una cuerda.
- B) **Aerófonos**. El elemento vibrante es el aire.
- C)**Membranófonos**. El elemento

vibrante es una membrana.

- D)**Ideófonos** El mismo instrumento es lo que vibra.
- E) **Electrófonos** . el sonido es creado o modificado mediante circuitos eléctricos.

### LA CLASIFICACIÓN CLÁSICA ES (EN EL MISMO ORDEN):

- Instrumentos de cuerda: Los tres métodos más comunes para que un instrumento de cuerda produzca sonido son:
	- I.- Puntear con los dedos o con un plectro.
		- $\upsilon$  guitarra.
		- $\vee$  arpa.
	- II.-Deslizar un arco sobre las

### **[http://es.wikipedia.org/wiki/Clasificación\\_de\\_instrumentos\\_musicales](http://es.wikipedia.org/wiki/Clasificaci?n_de_instrumentos_musicales)**

- III.- cuerdas para hacerlas vibrar.
	- $\boldsymbol{\mathsf{v}}$  violín.
	- $\mathcal V$  contrabajo.
- IV.-Golpear las cuerdas con martillos
	- $\boldsymbol{\mathsf{v}}$  piano.
- Instrumentos de viento
	- I.- Instrumentos de metal o metales.
		- $\sqrt{\ }$  trompeta.
		- $\overline{\phantom{a}}$  tuba.
	- II.-Instrumentos de viento de madera o maderas.
		- $\overline{v}$  flauta.
		- $\sqrt{\ }$  fagot.
- **Instrumentos de percusión** Se organizan en dos grupos según sean capaces de producir

una nota musical o no.

- I.- Tonales.
	- $\overline{v}$  xilófono.
	- $\sim$  crótalos
- II.-No tonales.
	- $\overline{\smash{\leftarrow}}$  bombo.
	- $\sqrt{\cdot}$  címbalo.

# **Ejercicio TABLAS**

- ➢ Abrid un nuevo documento.
- ➢ Representad la siguiente tabla.

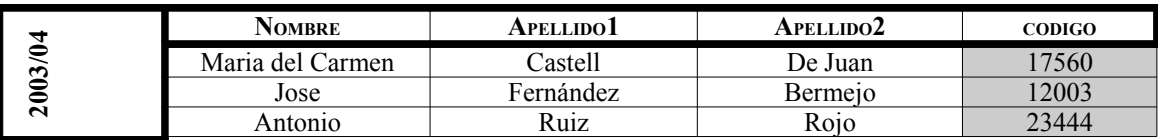

Ayuda:

- Crear tabla de 5 columnas x 4 filas con la opción Insertar/Tabla.
- Eliminar separadores de fila en columna 1 haciendo uso de la barra de herramientas de tabla.
- Corregir el grueso de los bordes.
- Introducir texto en celdas.
- Orientar correctamente la primera columna con la opción correspondiente de Formato/Carácter.
- Ajustar detalles de párrafo y carácter.
- ➢ Guardad el documento como "tablas\_0.odt".
- ➢ Abrid un nuevo documento y representad la siguiente tabla.

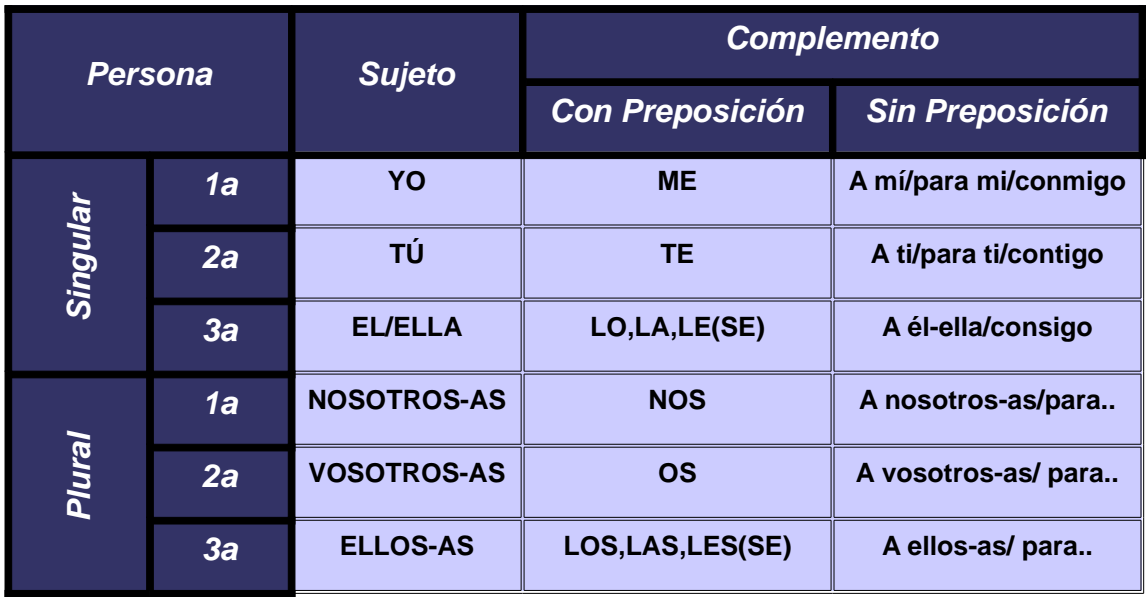

➢ Guardad el documento como "tablas\_1.odt".

# **Ficha 8 tablas-factura**

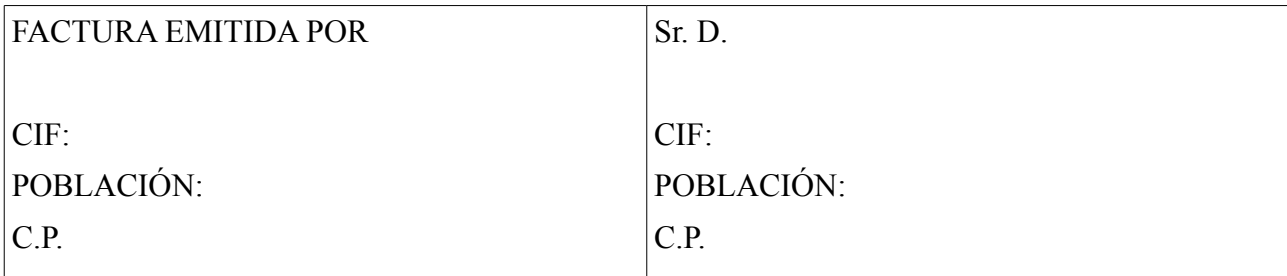

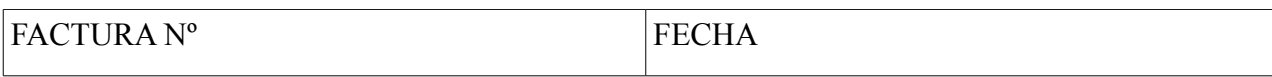

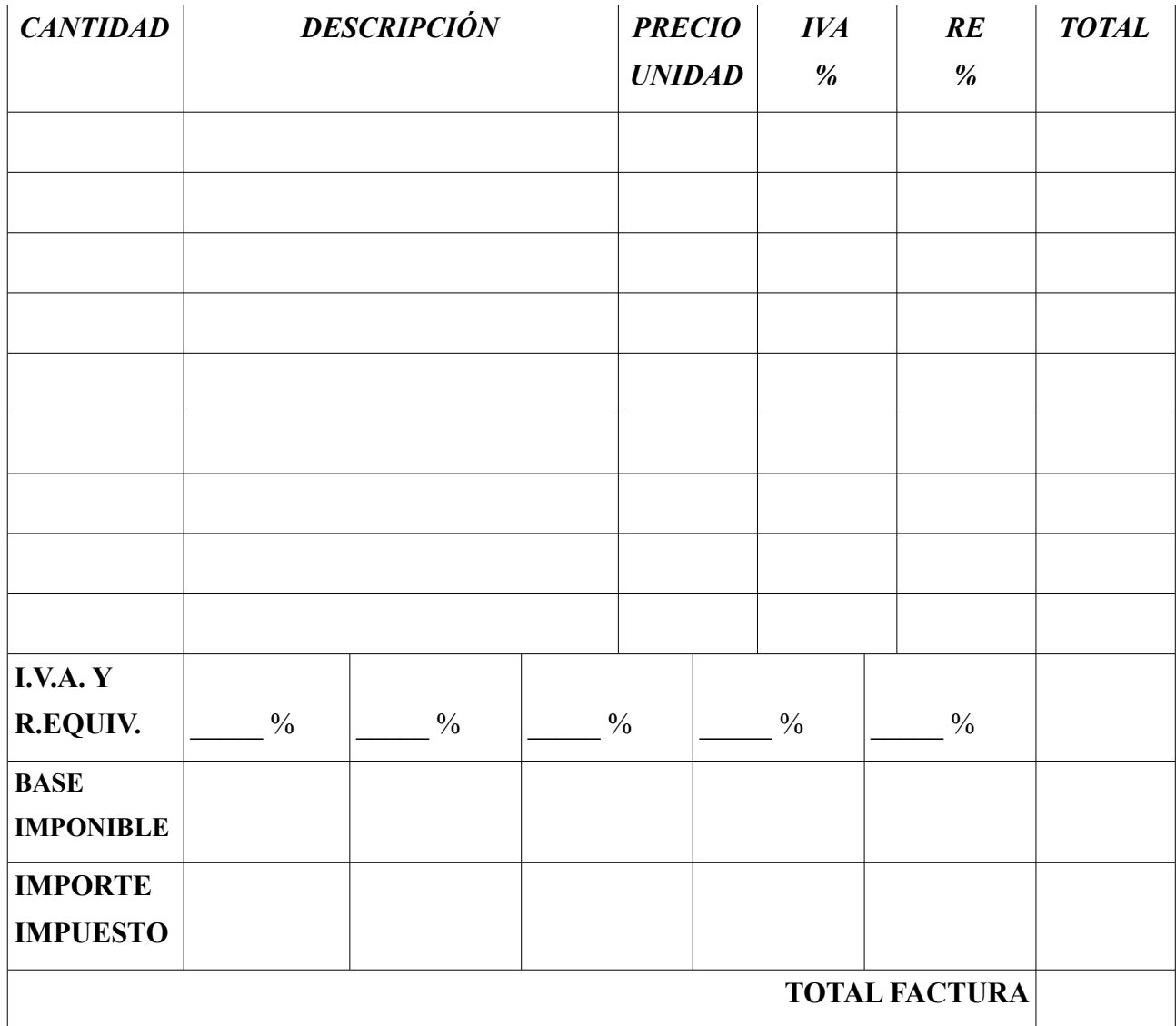

# **Ficha 9 tablas - almacén**

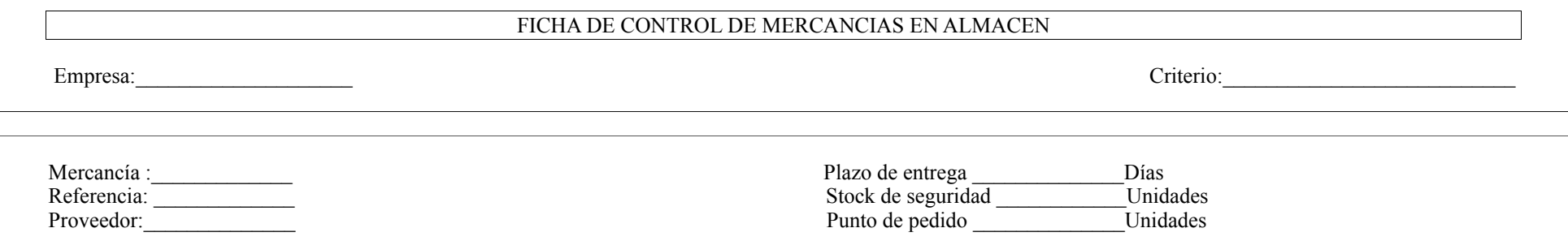

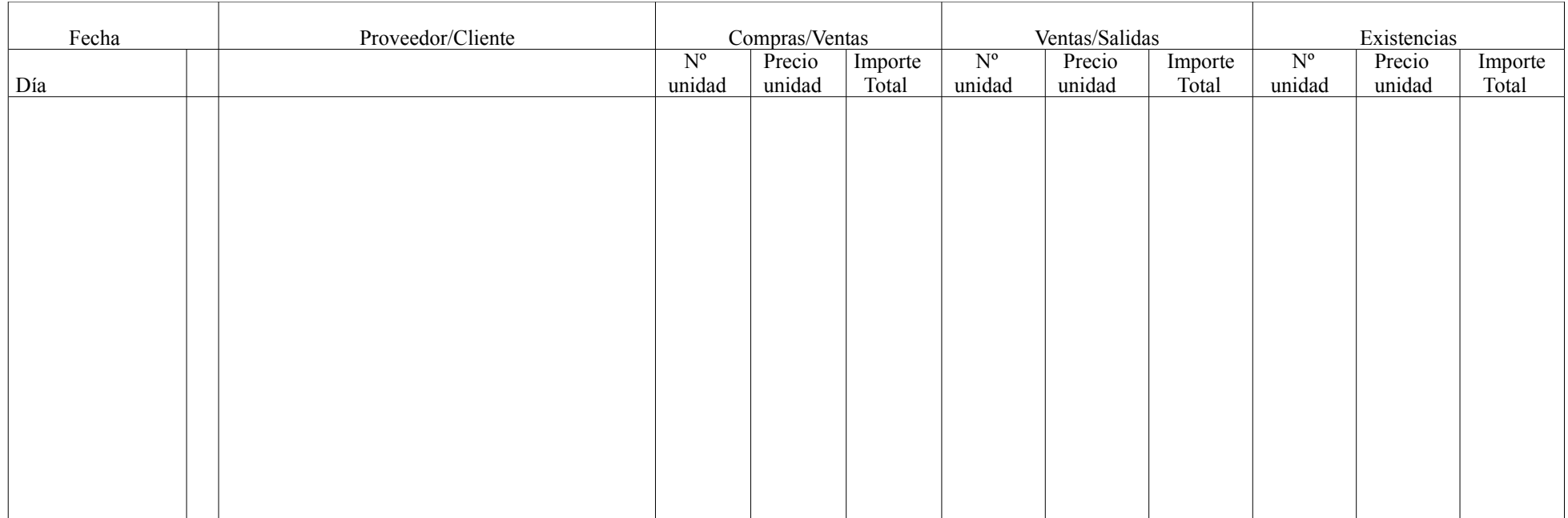

# **Ejercicio tabla-símbolos**

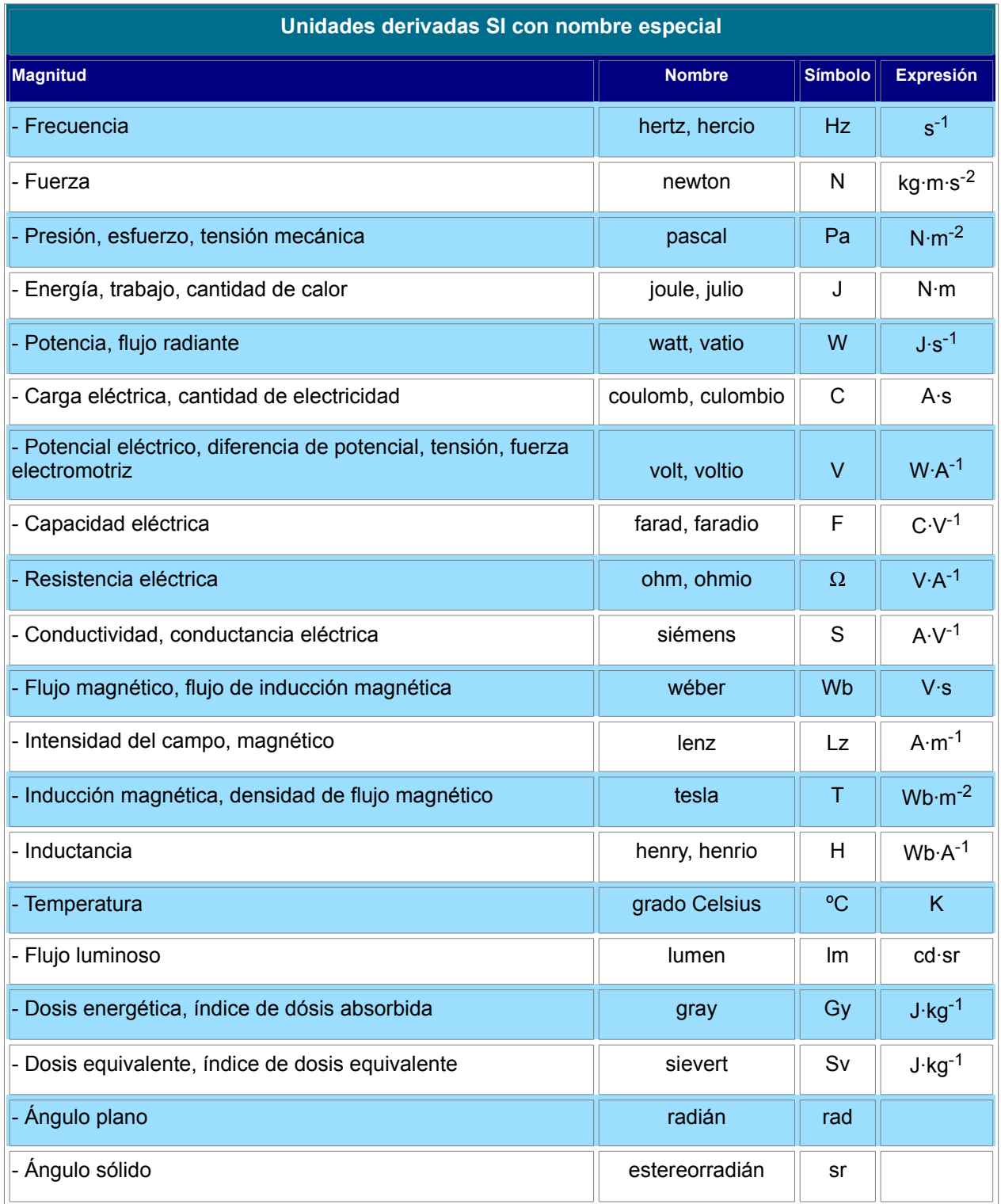

### **Ejercicio MARCO**

**Internet** es una red mundial de computadoras interconectadas con un conjunto de [protocolos,](file:///wiki/Protocolo) el más destacado, el [TCP/IP.](file:///wiki/TCP/IP) Aparece por primera vez en 1960. También se usa este nombre como sustantivo común y por tanto en minúsculas para designar a cualquier red de redes que use las mismas tecnologías que Internet, independientemente de su extensión o de que sea pública o privada.

### INTERNET

Cuando se dice *red de redes* se hace referencia a que es una red formada por la interconexión de otras redes menores.

Al contrario de lo que se piensa comúnmente, Internet no es sinónimo de [World Wide](file:///wiki/World_Wide_Web) Web. Ésta es parte de Internet, siendo la World Wide Web uno de los muchos servicios ofertados en la red Internet. La Web es un sistema de información mucho más reciente [\(1995](file:///wiki/1995)) que emplea Internet como [medio de transmisión](file:///wiki/Medio_de_transmisi%25C3%25B3n).

lgunos de los servicios disponibles en Internet aparte de la Web son el acceso remoto a otras máquinas ([SSH](file:///wiki/SSH) y [telnet](file:///wiki/Telnet)), transferencia de archivos [\(FTP\)](file:///wiki/FTP), correo electrónico [\(SMTP](file:///wiki/SMTP)), boletines electrónicos ([news o grupos de noticias\)](file:///wiki/NNTP), conversaciones en línea [\(IRC](file:///wiki/IRC) y [chats](file:///wiki/Chat)), [mensajería](file:///wiki/Mensajer%25C3%25ADa_instant%25C3%25A1nea) Igunos de los servicios disponibles en Internet aparte de la Web máquinas (SSH y telnet), transferencia de archivos (<u>FTP</u>), corre electrónicos (news o grupos de noticias), conversaciones en líne i[nstantánea](file:///wiki/Mensajer%25C3%25ADa_instant%25C3%25A1nea), transmisión d

### Internet y su evolución

Antes, Internet nos servía para un objetivo claro. Navegábamos en Internet para algo muy concreto.

Ahora, quizás también, pero sin duda alguna, hoy nos podemos perder por el inmenso abanico de posibilidades que nos brinda la Red. Hoy en día, la sensación que nos produce Internet es un ruido, [interferencias](file:///wiki/Interferencia), un explosivo [cúmulo](file:///wiki/C%25C3%25BAmulo) de ideas distintas, de personas diferentes, de pensamientos distintos, de tantas y tantas posibilidades que para una mente exceda [in extremis](file:///wiki/In_extremis).

El crecimiento, o más bien, la incorporación de tantas personas a la Red, hace que las calles de lo que en principio era una pequeña ciudad llamada Internet se conviertan en todo un planeta extremadamente conectado entre sí, entre todos sus miembros.

**C e nsu r a**

Una de sus mayores ventajas -para unos- o inconvenientes -para otros- es que nadie la controla, ni puede controlarla de forma global.

Algunos países, tales como Irán y la República Popular de China, restringen que gente en sus países pueda ver contenido indeseado de Internet, especialmente político y religioso. La censura se hace, a veces, a través de los filtros de censura controlados por el gobierno, o por medio de la ley o de la cultura, haciendo la propagación de materiales apuntados extremadamente dura.

Sin embargo, muchos usuarios de Internet pueden burlar estos filtros, significando que mayoría del contenido de Internet está disponible sin importar donde se esté en el mundo, siempre y cuando se tengan la habilidad y los medios técnicos de conectar con él.

### **Ficha 10 imagen**

### **Diario**

# LA INFORMACIÓN

Volumen:1,Número:1,Año,1

iniciada a partir de las últimas elecciones celebradas en las que pasó a ocupar la presidencia el anterior cargo electo. Una nueva etapa a la que obviamente debía corresponder una nueva imagen corporativa, dado que la economía de la provincia, en palabras del propio presidente, "está necesitada de una cámara de comercio fuerte, capaz de fomentar la iniciativa empresarial".

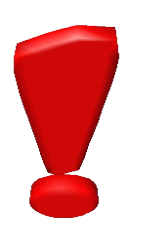

La cámara de industria y navegación de Granada está cubriendo una nueva etapa,

#### **Renovado de Tribunal de Arbitraje de Granada**

Después de las últimas elecciones celebradas en la Cámara de comercio estaba pendiente de renovar y actualizar el Tribunal de arbitraje,una de las herramientas más potentes con que se han dotado a sí mismas las sociedades democráticas avanzadas.

#### **La economía de Granada se consolidó**

El potencial y el comportamiento de la economía actual de Granada son objeto de discusión y análisis creciente por parte de diversos foros e instituciones de la provincia.

### **Ficha 11 imagen astronautas**

### Los astronautas del Columbia hacen crecer plantas de tomate en el espacio

Los siete astronautas del trasbordador "Columbia", en el que vuela el piloto de origen español Miguel López-Alegría, han comenzado a toda prisa la puesta en marcha de los cuarenta proyectos científicos de la misión. Poco después de alcanzar la órbita terrestre, la tripulación se introdujo en el laboratorio de microgravedad que viaja en la bodega de carga y activó parte de los experimentos, que se controlan con cámaras de vídeo desde la Tierra.

Divididos en dos grupos de trabajo, López-Alegría y sus compañeros comenzaron el trabajo científico con el que se espera producir nuevos desarrollos médicos y tecnológicos de revolucionarias aplicaciones en la Tierra. Después de un lanzamiento perfecto que puso fin a seis retrasos en tres semanas, la NASA confía en el éxito de esta misión, que por el momento ha comenzado sin problemas a más de doscientos kilómetros sobre la Tierra. La tripulación ha activado ya algunos de los experimentos, entre ellos uno dedicado al crecimiento de cristales. Con él set**pretende averigual si la futura estaci**ón internacional Alpha se podrá convertir en una auténtica fábrica para la síntesis de proteínas médicas que, por efecto de la gravedad, no pueden obtenerse en la superficie terrestre. Estos nuevos compuestos podrían tener gran valor para desarrollar fármacos más eficaces contra diversas enfermedades, como la diabetes.

Los astronautas procedieron también a encender un equipo donde materiales semicon ductores son sometidos a fuertes variaciones de temperatura. Se trata de una serie de trabajos que podrían desembocar, a medio plazo, en sistemas electrónicos para i que podrían desembocar, a medio plazo, en sistemas electrónicos para ordenadores y equipos de telecomunicaciones.

Ayer estaba previsto que comenzaran dos de los más llamativos de los experimentos. Unos de ellos consiste en el estudio de diez plantas de tomate. Los científicos de la NASA quieren observar cómo se produce el crecimiento de estos vegetales por si pudieran ser utilizados como fuente de alimentos en la futura estación espacial y en los viajes tripulados a Marte que ya set plantean para el siglo XXI. El segundo de estos trabajos tiene por objetivo provocar pequeños incendios controlados a bordo para analizar el comportamiento de las llamas y así obtener nuevos datos sobre los procesos de combustión.

Este sistema de control remoto será muy similar al de la estación internacional Alpha. Pese a que esta base siempre estará habilitada, todas las operaciones de control y vigilancia de los experimentos se llevarán a cabo de manera automática desde estaciones terrestres.

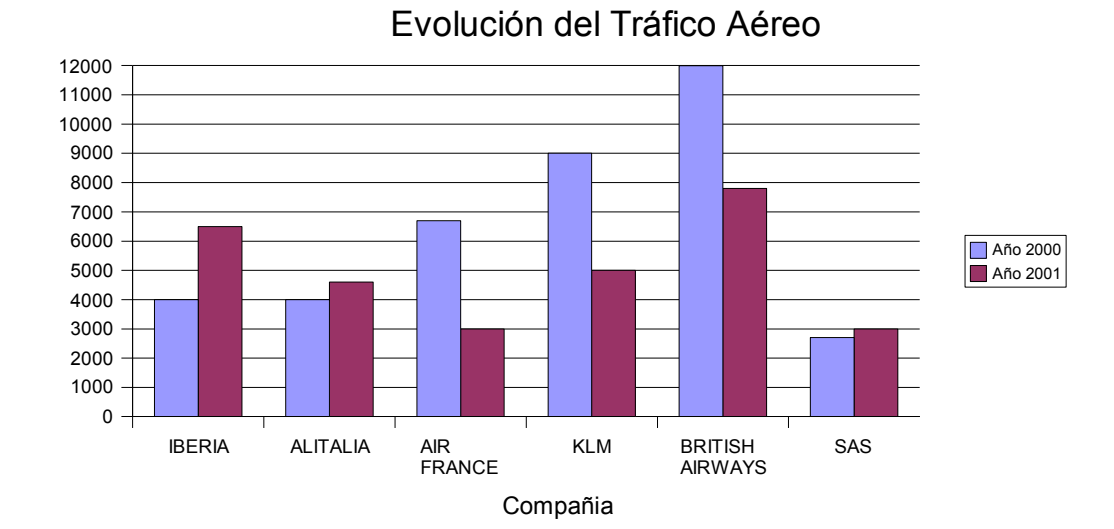

# **Ficha 12 gráficos**

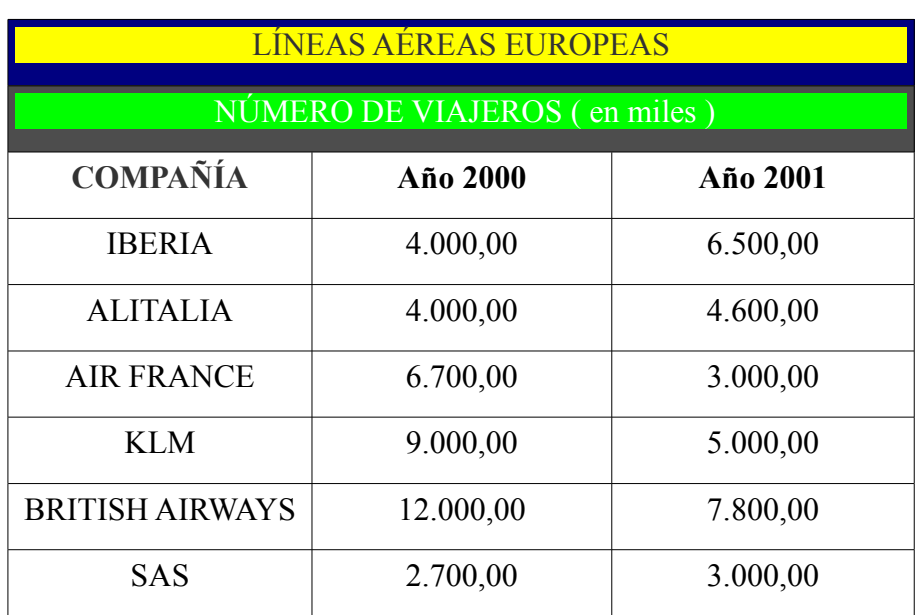

#### Evolución Tráfico Aéreo Año 2000

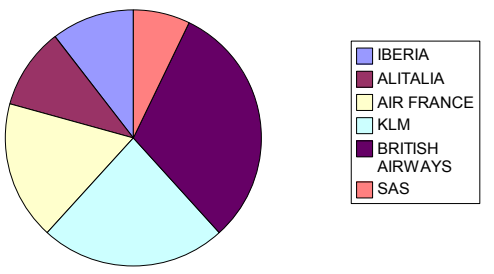

### **Ficha 13 Formato de Texto y Animaciones**

# ESTO TIENE CONTORNO Y SOMBRA Y TAMAÑO 20

### HERRAMIENTAS->GALLERY, LIMITE.

INSERTAR NOTA.

 *ESTO ESTÁ EN INSERTAR MARCO. CON DOBLE CLICK EN EL BORDE PUEDES CAMBIARLO COMO QUIERAS Y CUANDO NO ESTÁ SELECCIONADO PUEDES PONER EL CURSOR DENTRO Y ESCRIBIR LIBREMENTE.*

*ADEMÁS DE PODER DARLE FORMATO A LOS CARACTERES.*

TENEMOS AQUÍ UN **CUADRO DE TEXTO** QUE HACEMOS CON LA BARRA DE HERRAMIENTAS DE DIBUJO ( VER->BARRAS DE HERRAMIENTAS-> DIBUJO ).UNA PULSACIÓN PROLONGADA DEL RATÓN SOBRE LA T DE TEXTO Y CREAMOS EL CUADRO DE TEXTO PULSALDO Y ARRASTRANDO EN DESPUÉS ESCRIBIMOS EL TEXTO QUE QUERAMOS Y LE DAMOS FORMATO. TAMBIÉN TENEMOS LA OPCIÓN DE **ANIMAR EL TEXTO** CON EL MENU

FORMATO->OBJETO->ATRIBUTOS DEL TEXTO O RATÓN DERECHO->TEXTO

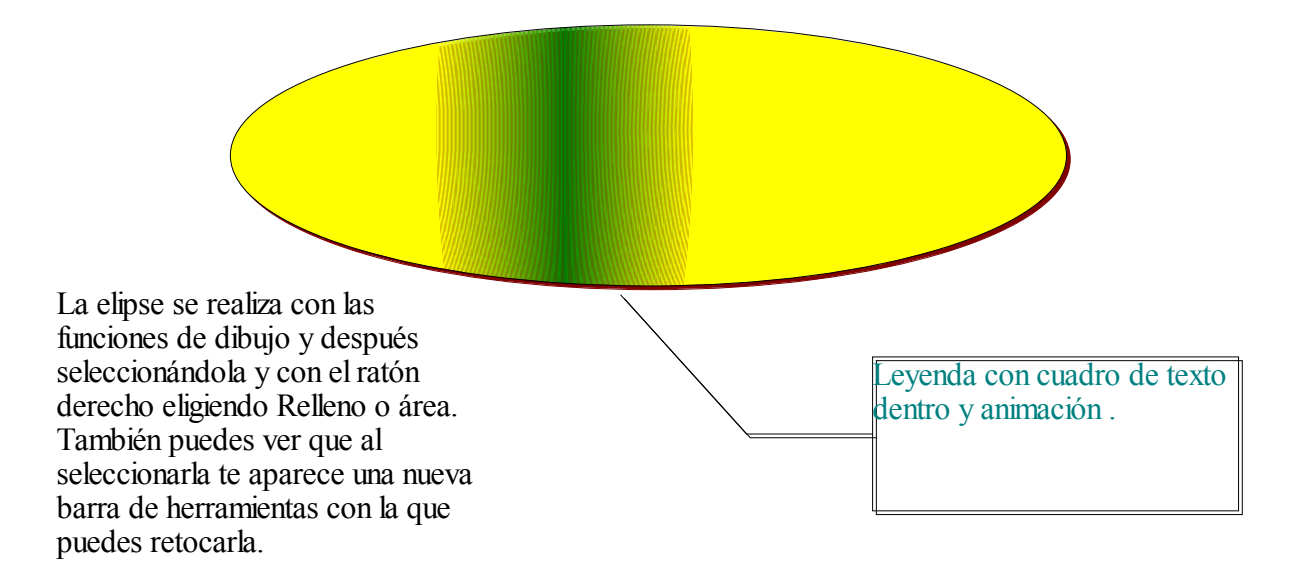

### ALGUNAS DE LAS FIGURAS QUE PUEDES INSERTAR DESDE LA BARRA DE HERRAMIENTAS DE DIBUJO SON LAS SIGUIENTES:

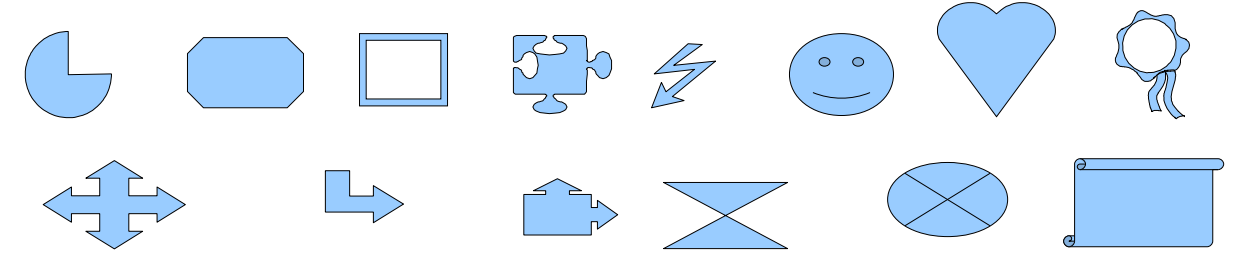

- ✗ Para mover una de su posición sólo hay que seleccionarla y arrastrarla.
- ✗ Con el ratón derecho accedemos a los menús Línea, área, texto.... con los que puedes modificar los atributos de cada objeto.
- ✗ Puedes agrupar varios objetos para que formen uno sólo. Para esto primero posiciona los diferentes objetos que quieras en el área de trabajo. En la barra de herramientas de dibujo, pincha el botón selección (el primero, representado con una flecha) y arrastra el ratón en el área de trabajo de forma que el cuadro que aparece cubra todos los objetos que quieras unir.Pulsa ratón derecho y la opción "agrupar".

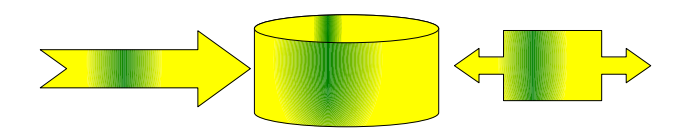

### **Ficha 14 Formato de Texto y Fontwork**

# **S** O PA DE ESPINACAS

espinaca es la hortaliza más completa en vitaminas y sales minerales. Por cierto, Popeye es un invento de los productores de espinacas para animar a los niños, y no tan niños, a su consumo. Esta superhortaliza procede del Cáucaso, Irán y Afganistán. Llegó a Europa de la mano de un pueblo sabio, los árabes.

# grediente

- ✗ Caldo de espinacas de otro día
- ✗ Puntas de espárragos
- $x$  1/2 kg de patatas

o. E

de cada d

- $\times$  1/2 kg de espinacas
- ✗ 1 puñado de pasta variada
- ✗ 1 diente de ajo, sal y aceite

Elaboración:

En primer lugar, cocemos las patatas ya peladas y las espinacas por separado. Una vez cocidas las espinacas, las escurrimos, reservamos el caldo y las picamos. En el caldo cocemos la pasta durante 15 minutos. Mientras tanto, doramos en la sartén con aceite el diente de ajo. Añadimos las espinacas picadas y las patatas troceadas. Machacamos todo con el tenedor para hacer una especie de puré y lo añadimos a la cazuela con la pasta. Pelamos el huevo cocido, lo picamos y lo añadimos a la sopa. Por último, echamos unas puntas de espárrago y este plato ya está listo para servir. Exercise Añadin<br>
Añadin<br>
tenedo<br>
Pelamo<br>
De Perúlt<br>
Contracted<br>
Contracted<br>
Contracted<br>
Perúlt l menú Karlos Arguiñan  $l$   $m$ e $\eta$ 

o. $\overline{\Box}$ 

 $\frac{\partial}{\partial \rho_{c}}$ 

### **Ficha 15 Crear un índice de usuario**

# **Índice**

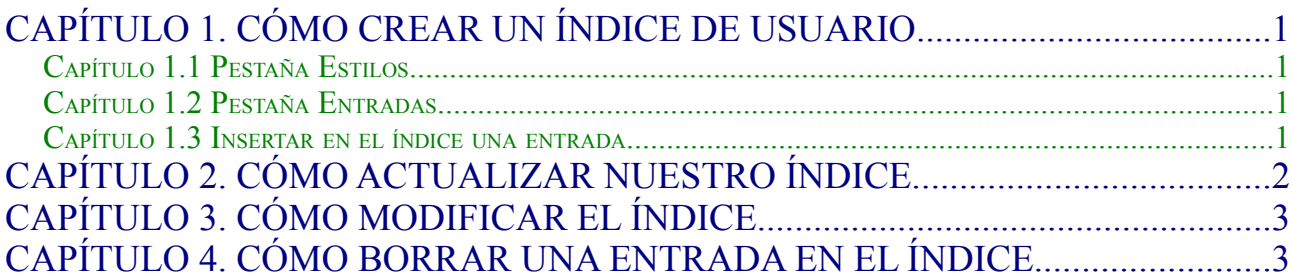

**Capítulo 1. Cómo crear un índice de usuario.**

En el menú **Insertar->Índices->Índice** nos aparece un cuadro de diálogo donde seleccionamos en **tipo-> índice de usuario** y ponemos el **título** que queramos a nuestro índice (por defecto será índice de usuario).

**Capítulo 1.1 P o 1.1 Pestaña Estilos**.

En la **pestaña estilos** podemos modificar el aspecto que tendrá cada uno de los niveles de nuestro índice. Para ello en la pestaña estilos y en el cuadro estilos de párrafo, seleccionamos índice del usuario 1 y pinchamos en el botón Editar. Esto nos abrirá el cuadro de diálogo: "Estilo de párrafo: Índice de usuario 1", donde podemos modificar la fuente, color, efectos, borde, etc ( en nuestro caso el tamaño de fuente es 14, está en color azul y tiene el efecto Mayúsculas ), y aceptar para darle ese formato al nivel 1. Podemos seleccionar Índice del usuario 2 y dar a Editar para modificar el estilo del nivel 2 del índice, y así sucesivamente.

### **Capítulo 1.2 P o 1.2 Pestaña Entradas.**

En la **pestaña Entradas** del cuadro de diálogo Insertar índice, elegimos las opciones que queremos para la estructura de cada uno de los niveles de nuestro índice ( botones: E de entrada, T de tabulador y # de números de página ) : tabuladores, carácter de relleno, número de página,etc . Para ello pinchamos en el segundo botón que nos muestra una T, esto hace que se nos abran unas opciones (estilo de carácter, carácter de relleno y posición del tabulador). Seleccionamos el carácter de relleno el punto "." y activamos la opción "Alinear a la derecha".

### Capítulo 1.3 Insertar en el índice una entrada.

Una vez definido nuestro índice, escribimos nuestro documento de forma normal. Para ir añadiendo al índice los títulos de los capítulos, escribimos estos, como en este caso : "Capitulo 1. Como crear un índice de usuario" y después, lo seleccionamos y picamos en el menú **Insertar- >índices->entrada**, lo que nos abrirá un nuevo cuadro de diálogo donde elegimos en índice: índice de usuario, entonces el título nos aparece creado y elegimos el nivel que tendrá este título en el índice y pulsamos Insertar.

### **Capítulo 2. Cómo actualizar nuestro índice.**

Para que se nos actualice el índice, debemos ir a **Herramientas-> actualizar-> Todos los índices** o bien, nos posicionamos sobre éste y pincharemos con el **ratón derecho** y seleccionamos **Actualizar índice/tabla.**

Podemos seguir escribiendo nuestro documento y añadimos los nuevos capítulos al índice como se ha explicado antes.

### **Capítulo 3. Cómo modificar el índice.**

Una vez creado el índice, si lo queremos modificar, debemos posicionarnos sobre él y pincharemos con el **ratón derecho** y seleccionamos **Editar índice/tabla**, lo que nos abrirá el cuadro de diálogo "Insertar índice", modificamos lo que deseemos y aceptamos. Para ver el efecto de la modificación debemos Actualizar de nuevo nuestro índice.

### **Capítulo 4. Cómo borrar una entrada en el índice.**

Si lo que queremos es borrar o cambiar alguna de las entradas del índice directamente sobre el índice, nos tenemos que asegurar de que en el cuadro de diálogo "Insertar índice", en la pestaña índice la opción de "**Protegido contra modificaciones manuales**" no está seleccionada. Pero cualquier modificación que hagamos se deshará cuando demos a Actualizar nuestro índice.

Si por error hemos creado más de una vez una entrada en un índice debemos poner el cursor delante de la entrada, ir al menú **Editar** y seleccionar **Entrada del índice**. Seleccionamos una de las dos en el cuadro Marcas de Índice y damos a aceptar, lo que nos abre el cuadro de diálogo Editar entrada de índice. En este último podemos eliminar la entrada.

### **Trabajo Final Writer**

## **TRABAJO CON WRITER**

Has de realizar un trabajo sobre alguno de los siguientes temas:

- ➢ Cambio climático (posibles causas de su aceleración, antecedentes, soluciones, etc)
- ➢ Reciclaje.
- ➢ Drogas.
- ➢ Internet ( qué es, evolución histórica, características, servicios que ofrece, etc)

La presentación de este trabajo debe tener los siguientes puntos:

- **→** Ocupar como mínimo tres folios.
- $\rightarrow$  Índice.
- ➔ Títulos de cada capítulo resaltados.
- ➔ Estar bien distribuido en cuanto a sangrías, espacios, etc.
- **→** Numeraciones o viñetas.
- $\rightarrow$  Secciones con columnas.
- ➔ Encabezado con el nombre de los autores alineado a la izquierda.
- → Pie de página con los campos automáticos de fecha a la izquierda y n<sup>o</sup> de página a la derecha.
- ➔ Imágenes con el texto distribuido alrededor de la imagen de diferentes formas (ajustes).
- → Marcos, texto con fontwork, etc se usarán para dar mejor apariencia al trabajo.

Para la realización de este trabajo se dispone de 3 horas en el Aula de Informática.

### **RELACIÓN DE EJERCICIOS DE LA HOJA DE CÁLCULO CALC**

1. Describe la utilidad de una hoja de cálculo.

2. Cada fichero con calc al abrirlo muestra 3 pestañas ( hoja 1, hoja 2, hoja 3) y se llama libro. Describe cómo se representan las celdas de cada hoja, es decir, cómo se representan las filas y las columnas y qué pasos has de realizar para seleccionar una celda (activarla) y un conjunto de celdas( llamado rango).

3. ¿ Qué tipos de datos puede contener cada celda?

### 4. Realiza el **"ejercicio 1 rangos de celdas"**

5. Con la ficha anterior, observa las opciones que tienes en el menú **Ver- >Previsualización del salto de página** y prueba a cambiarlas y ver qué va ocurriendo con el menú **Archivo->Vista preliminar** y ha cambiar también esto con el botón "**formato de página**". Por ejemplo:

✗ Activa Ver->Previsualización del salto de página, una vez ahí selecciona un rango de celdas, por ejemplo, las tres primeras columnas, pulsa el botón derecho del ratón y **define un área de impresión**. Observa lo que ocurre en Archivo->Vista preliminar.

✗ Cierra la vista preliminar, selecciona el rango de celdas que ahora no aparece en el área de impresión anterior y pulsa con el ratón derecho, eligiendo la opción de **Añadir área de impresión**. Como observarás en la vista preliminar ahora te aparecen dos páginas de impresión.

✗ Selecciona en la previsualización del salto de página la página 2, pulsa el ratón derecho y selecciona la opción de **Restablecer área de impresión**. Como verás vuelves a tener sólo una página para la impresión.

✗ Observa ahora en la vista preliminar que como título o encabezado de la página te aparece el nombre de la hoja, esto es: EJERCICIO 1. Si se desea modificarlo debemos pulsar el botón formato de página y la pestaña Encabezamiento. En esta pestaña podemos desactivar el encabezamiento, con lo que nos desaparecerá, o modificarlo con los botones Opciones y Editar. Idem nos ocurriría con un pie de página donde por defecto sólo nos aparece "página 1".

6. Crea una hoja de cálculo llamada "**ficha 1 liga fantastica**" e introduce en ella los nombres de los jugadores y su valor en millones de  $\epsilon$ , para crear un equipo fantástico. Introduce después una fórmula (en B15) que sume todos los valores. Finalmente, cambia algunos precios de los jugadores y observa el nuevo valor del equipo.

✗ Utiliza el formato-> celda para crear los bordes a las celdas.

✗ Cambia el encabezado de la hoja por: "Precios de los jugadores del equipo Rayo Informático" con un borde en color azul.

✗ Cambia el pie de página de la hoja por el nombre del fichero, con un

### borde a ambos lados de color verde.

7. Observa las distintas pestañas que te ofrece el menú **formato->celda**. Para realizar la **"ficha 2 post Impresion"** debes dar a las celdas de algunas columnas la categoría y el formato adecuado en la pestaña numeros como por ejemplo: número con separador de miles para la columna de los códigos o un porcentaje sin decimales para la columna descuento.

✗ Pon los bordes y fondos que tiene la ficha.

✗ Modifica el **formato de página** bien desde el área de trabajo o desde la vista preliminar para que tenga una orienzación horizontal y márgenes de 2 cm a la izquierda y la derecha y de 4 cm arriba y abajo.

- ✗ Nombra la hoja como "Pedido 1"
- ✗ Desactiva el pie de página.

8. En las hojas de cálculo anteriores ya has observado que cuando activas una celda, puedes ver su contenido en la "línea de entrada", y que a su izquierda aparecen los símbolos igual (=), suma (Σ) y **piloto automático de funciones o asistente de funciones**.

Para crear una fórmula utilizando una de las funciones debes realizar los siguientes pasos:

• Activar la celda que contendrá la fórmula

• Pulsar el botón del autopiloto, lo que abrirá su cuadro de diálogo donde te aparecen todas las funciones que puedes utilizar por orden alfabético. Si haces click sobre alguna de ellas te explica a la derecha qué realiza esa función. Para ver las funciones ordenadas por tipo( matemáticas, estadística, finanzas,etc) lo seleccionas en Categoría.

• Una vez encuentres la función que necesitas pulsas en siguiente y a la derecha te aparecen cuadros donde deberás seleccionar las celdas de la hoja de cálculo que contienen los datos sobre los que se va a realizar la función. Para seleccionarlas pulsa el botón "reducir", selecciona con el ratón la celda o rango de ellas y pulsa "aumentar". Una vez que hayas seleccionado todos los datos pulsa aceptar y obtendrás el resultado.

Realiza la **"ficha 3 millones de euros"** utilizando las siguientes funciones:

- ✗ SUMA de la categoría Matemáticas
- ✗ PROMEDIO de la categoría Estadística
- ✗ MÁX de la categoría Estadística

9. Realiza la **"ficha 4 Seron"** conociendo la diferencia entre **Referencias relativas y absolutas**. En las fichas anteriores puedes comprobar cómo las formulas que has empleado tienen **referencias relativas** ya que si se tiene la fórmula = A3\*B2 en una celda y la copias en las celdas hacia abajo ( o arrastras con el ratón) se obtendrían las fórmulas: =A4\*B3, =A5\*B4, =A6\*B5, etc y si las copias hacia la derecha se obtienen las fórmulas: =B3\*C2, =C3\*D2; =D3\*E2, etc.

Una **referencia absoluta** implica que una de las celdas o varias en una fórmula se van a mantener fijas, y se consigue esto introduciendo el símbolo \$ delante y detrás

de la celda que ha de quedar fija. Por ejemplo: la fórmula =A1\*\$E\$7 si la copias hacia abajo obtendrás las fórmulas: =A2\*\$E\$7 , =A3\*\$E\$7 ,=A4\*\$E\$7, =A5\*\$E\$7, etc y si la copias hacia la derecha obtendrás las fórmulas: =B1\*\$E\$7 , =C1\*\$E\$7 , =D1\*\$E\$7 , etc.

10.Realiza la "**ficha 5 sociedades químicas**" sabiendo que los datos que se tienen para calcular el resto son: equivalencia entre el euro y la peseta, cantidad de garrafas del pedido, Precio/garrafa en pesetas y coste del transporte en pesetas.

11.Utiliza la función matemática "CONTAR.SI" para realizar la **"ficha 6 cuestiones".**

12.El libro de la "**ficha7 graficos IBEX"** permite visualizar gráficamente la variación del índice de bolsa IBEX-35 en una semana determinada del 2001 . Crea un libro igual donde aparezcan la tabla y los gráficos, para ello dispones de unas lineas de ayuda en la hoja.

13.Realiza la "**ficha 8 graficos ventas**".

**14.**Realiza la **"ficha 9 librerias informaticas"** sabiendo que los datos de los que dispones son el precio de la página, la Editorial, el Título, el Precio Base y las Páginas.

✗ Utiliza la función lógica SI para poner el tamaño automaticamente a mediano o grande dependiendo de si el número de páginas del libro es mayor o menor que 400.

✗ Utiliza las funciones SUMA, MÍN, MAX Y PROMEDIO para calcular los totales, máximos, mínimos y medias.

✗ Utiliza la función matemática CONTAR.SI para calcular automaticamente el número de libros que hay de Anaya, de SM y de Edelvives.

✗ En el diagrama de círculos para que se vean los porcentajes has de Editar el diagrama y en el menú Insertar->Etiqueta de datos elegir la opción de porcentaje.

15.Realiza la **"ficha 10 Piezas"**. Para esta ficha has de utilizar la función de hoja de cálculo BUSCAR.

✗ En la hoja PIEZAS tienes el código de producto, las descripciones, precios y descuentos que están vigentes para esta empresa.

✗ En la hoja CAMBIOS DEL DIA se van anotando los productos que lleva cada camión, cuántas horas se tarda en cargarlo (hora de salida-hora de entrada) y el coste de esa mano de obra.

✗ En esta hoja CAMBIOS DEL DIA el operario sólo tiene que introducir el código de la pieza y el número de unidades que llevará el camión y el resto de los datos los busca la hoja de cálculo automáticamente, gracias a la función BUSCAR.

16.Realiza la **"ficha 11 Notas de alumnos"**. Para esta ficha los datos de los que dispones son los nombres de los alumnos y sus notas en el primer, segundo y tercer trimestre. Has de utilizar las siguientes funciones:

✗ PROMEDIO para calcular la nota media de los tres trimestres.

✗ MAX, MIN y MODA para la Nota máxima, la mínima y la nota más repetida.

✗ La función SI "encadenada" para la Evaluación.

✗ La función CONTAR.SI para calcular el número de Insuficientes, Aprobados, etc.

✗ La función CONTARA para calcular el número de alumnos.

✗ Una referencia absoluta al número de alumnos para calcular el porcentaje de Insuficientes, Aprobados, etc.

### **Ejercicio 1 Rangos de Celdas**

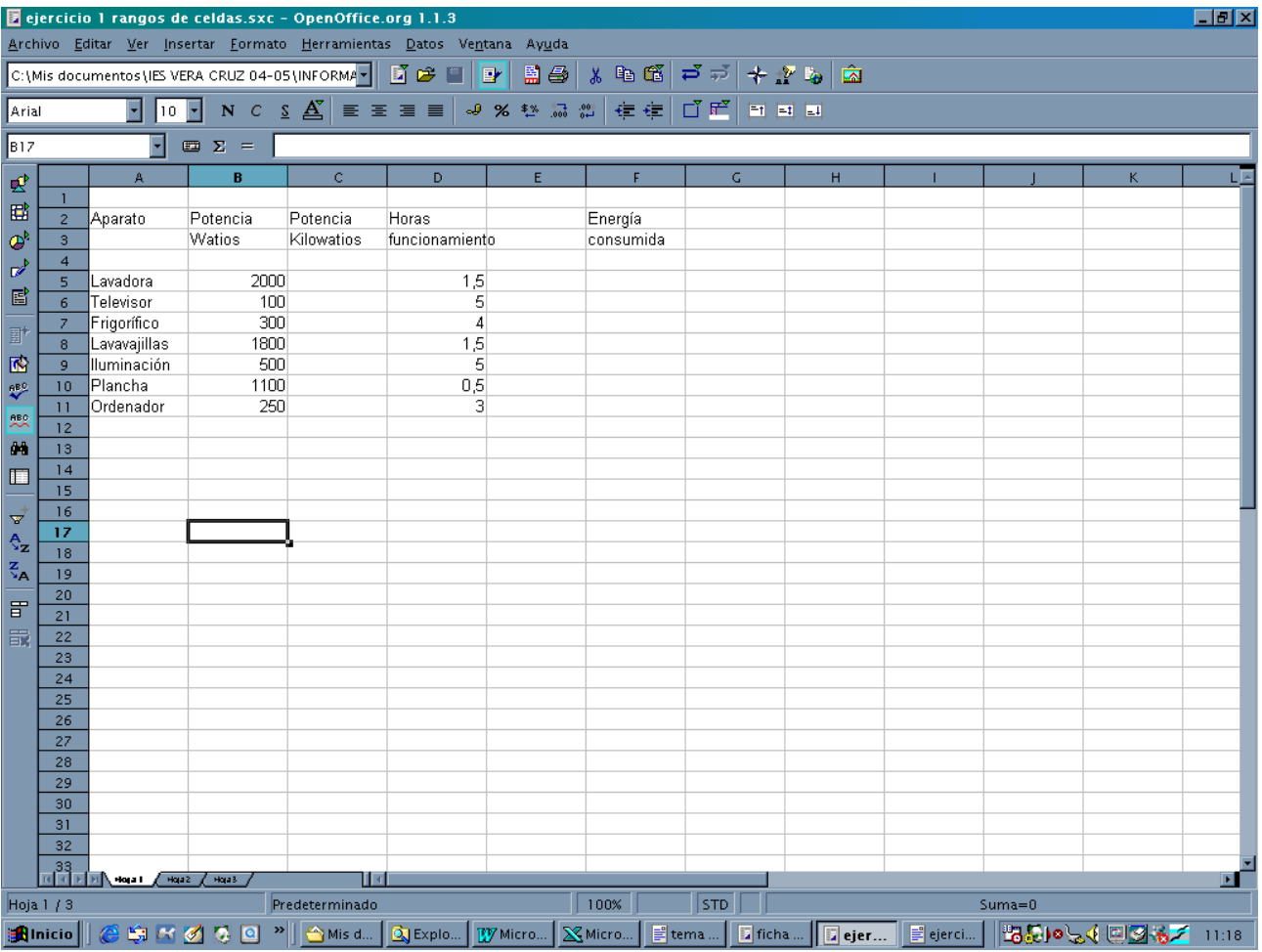

**1.** Abre un libro nuevo e introduce los datos que muestra la figura 1.

**2.** Introduce las fórmulas necesarias para calcular la potencia en kW y la energía consumida, en kW/h, de cada aparato.

- **3.** Modifica el contenido de la celda D2 por **Horas al día de**.
- **4.** Modifica la potencia de la lavadora, celda B5, a 1500 watios. ¿Qué le ha ocurrido a la celda F5?
- **6.** Reemplaza el dato **Plancha** por **Aspiradora**.
- **7.** Busca la fórmula en la que se ha utilizado la referencia de la celda B9.
- **8.** Guarda el libro con el nombre **Energía eléctrica** en tu carpeta.
- **9.** Mueve el rango F2:F11 a la posición E2:E11.
- **10.** Copia el rango A2:C11 en el rango A14:C23.
- **11.** Copia el rango D2:D3 al D14:D15.

### EJERCICIOS PRÁCTICOS PARA WRITER <sup>Y</sup> CALC

- **12.** Introduce en el rango D17:D23, los valores: 2, 7, 4, 2, 2, 0, 4.
- **13.** Asigna al rango A5:A11 el nombre **Aparatos**.
	- 14. Asigna el nombre **Potencias** al rango B5:B11, escribiéndolo directamente en el cuadro de nombres.

# **Ficha 1 Liga Fantástica**

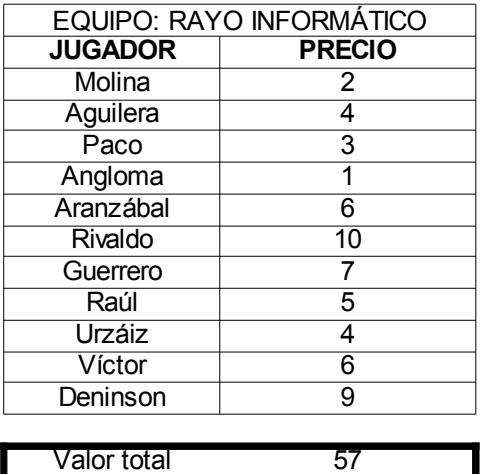

EJERCICIOS PRÁCTICOS DE WRITER <sup>Y</sup> CALC

# **Ficha 2 Post Impresión**

### **Post-Impresión S.L. Recogidas16, Granada**

Caviro, S.L. Caresmar, 55

28034 Madrid

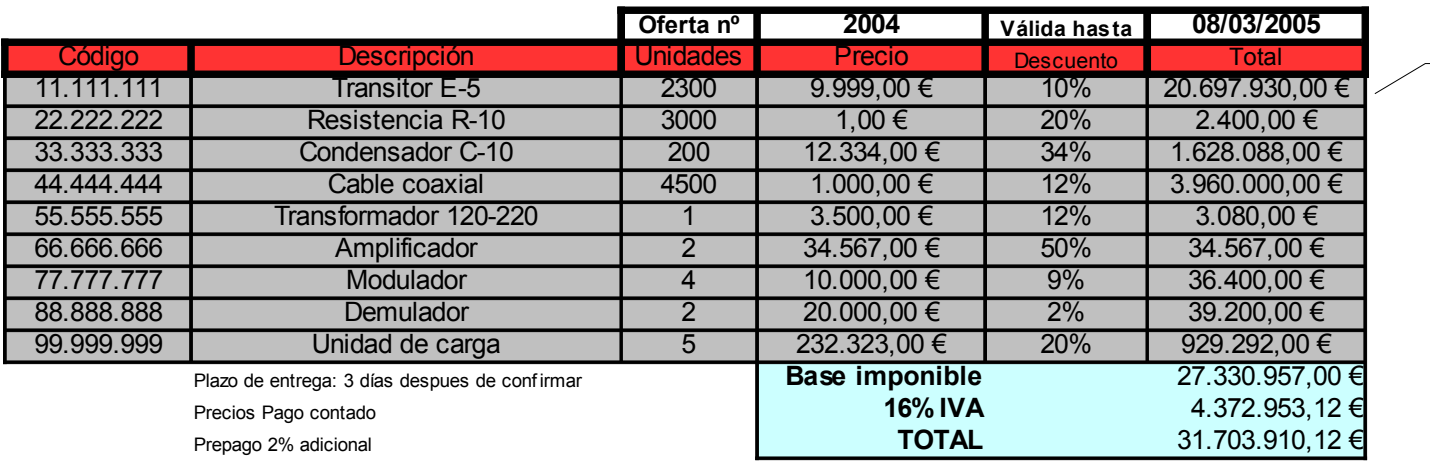

precio\*unidades menos el descuento

# **Ficha 3 Millones de euros**

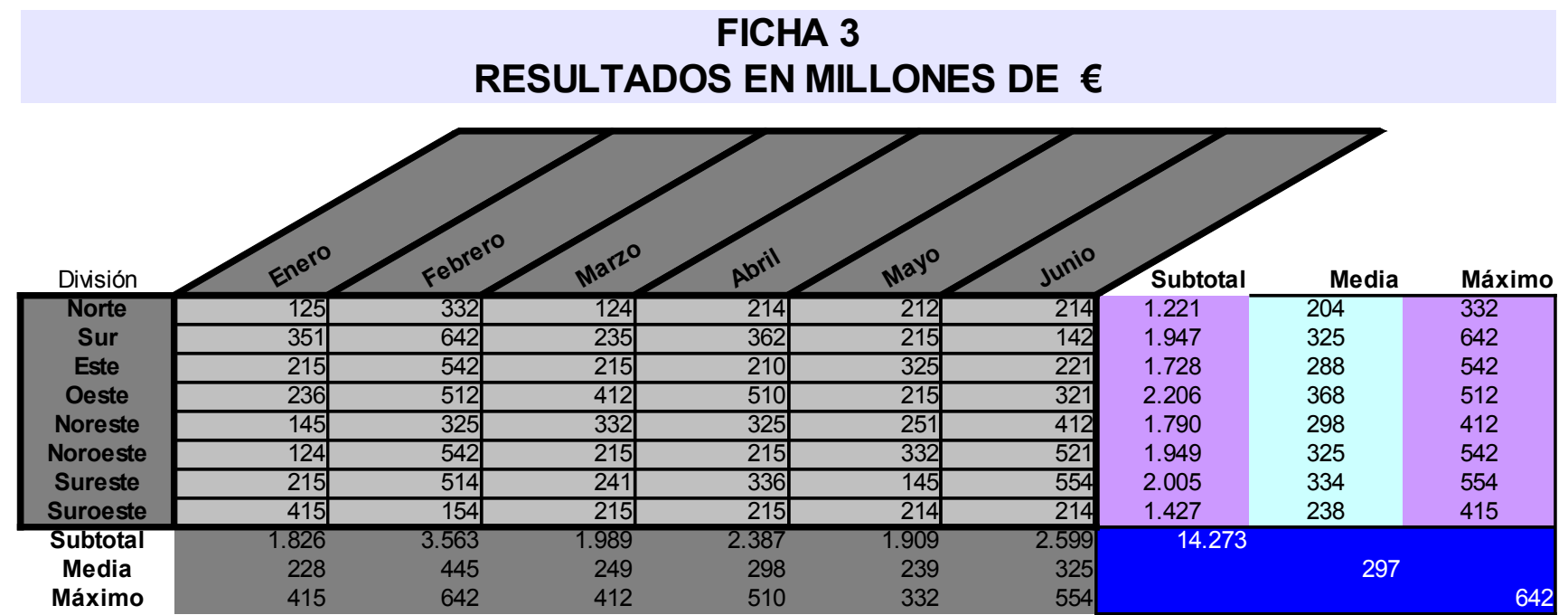

# **Ficha 4 Serón**

### SERÓN INFORMÁTICA

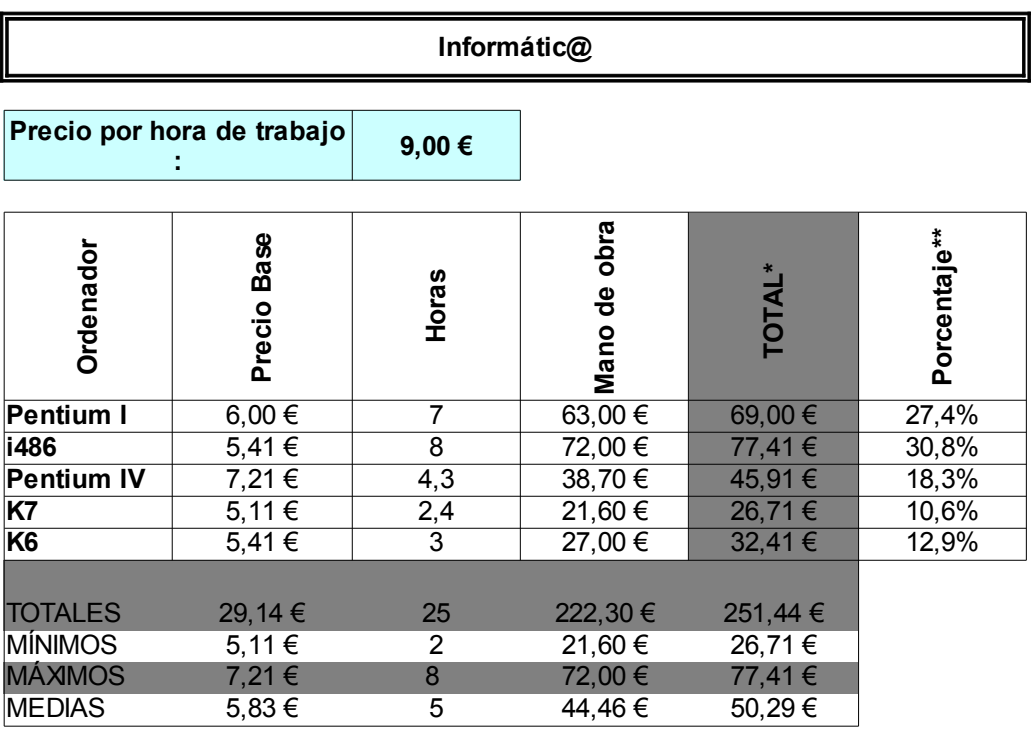

\* Precio Base + Mano de Obra

\*\* Total por ordenador entre el total de todos los ordenadores

# **Ficha 5 Sociedades Químicas**

### SOCIEDADES QUÍMICAS REUNIDAS S.L. 1 euro=166,386 Pts

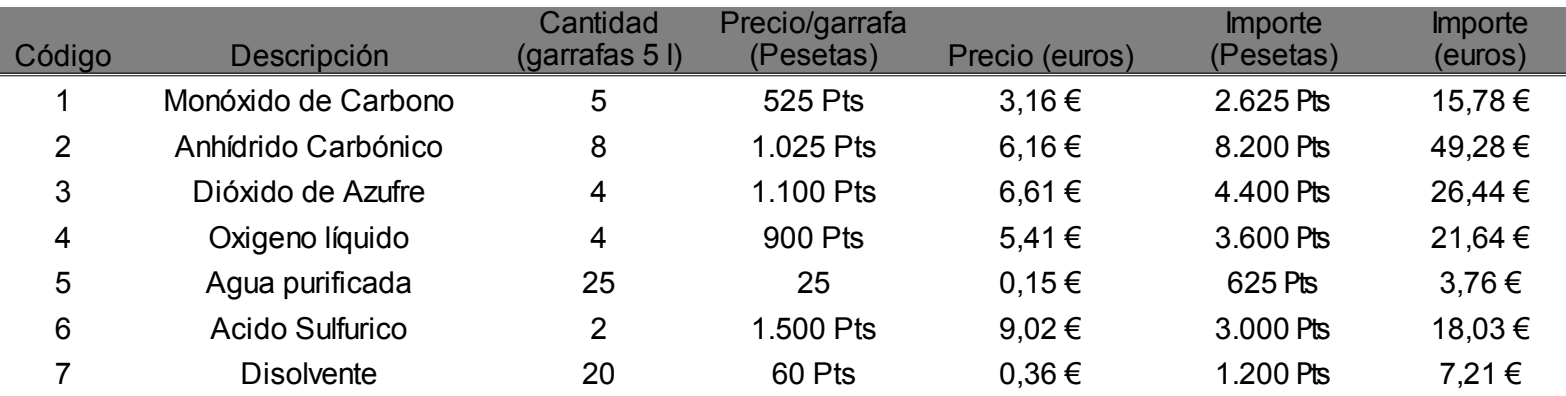

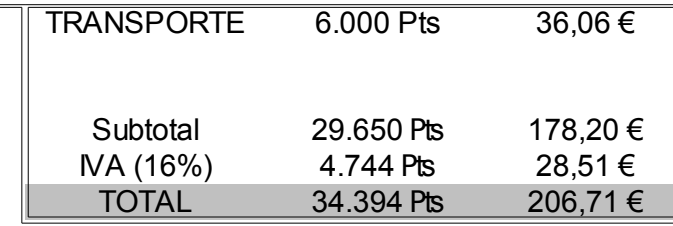

# **Ficha 6 Cuestiones**

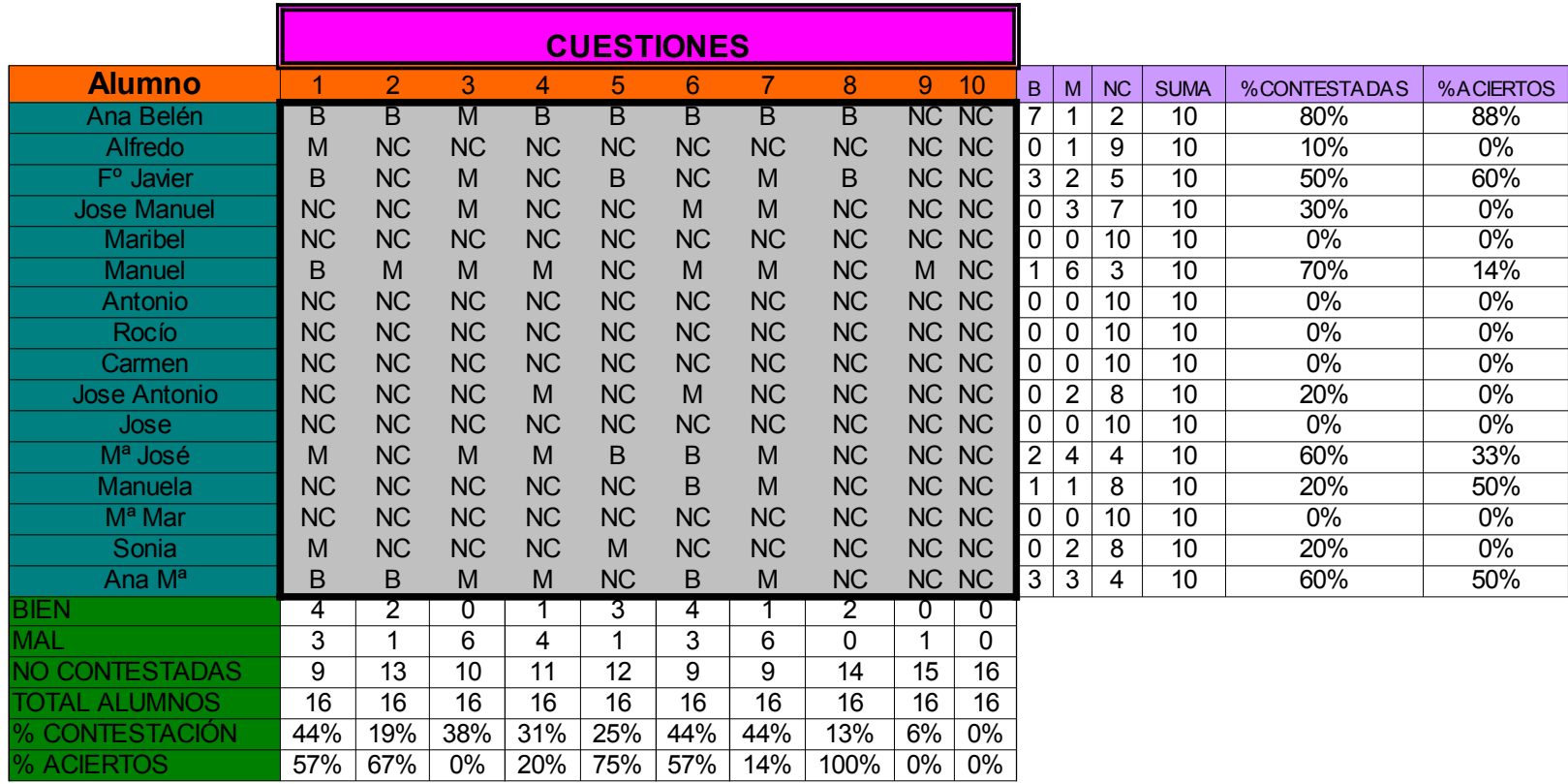

EJERCICIOS PRÁCTICOS DE WRITER <sup>Y</sup> CALC

# **Ficha 7 Gráficos Ibex**

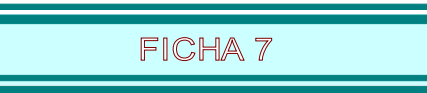

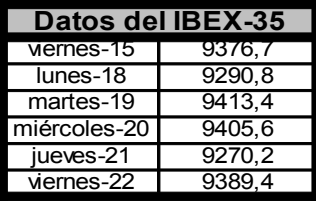

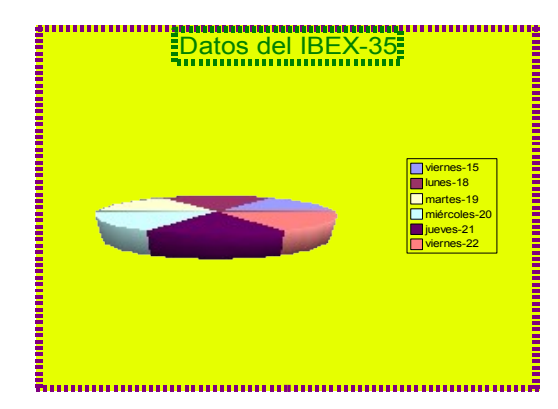

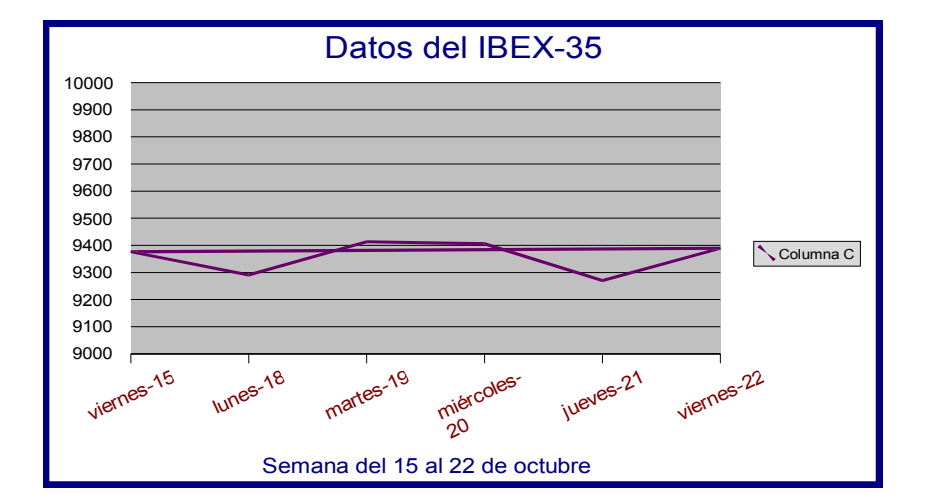

# **Ficha 8 Gráficos Ventas**

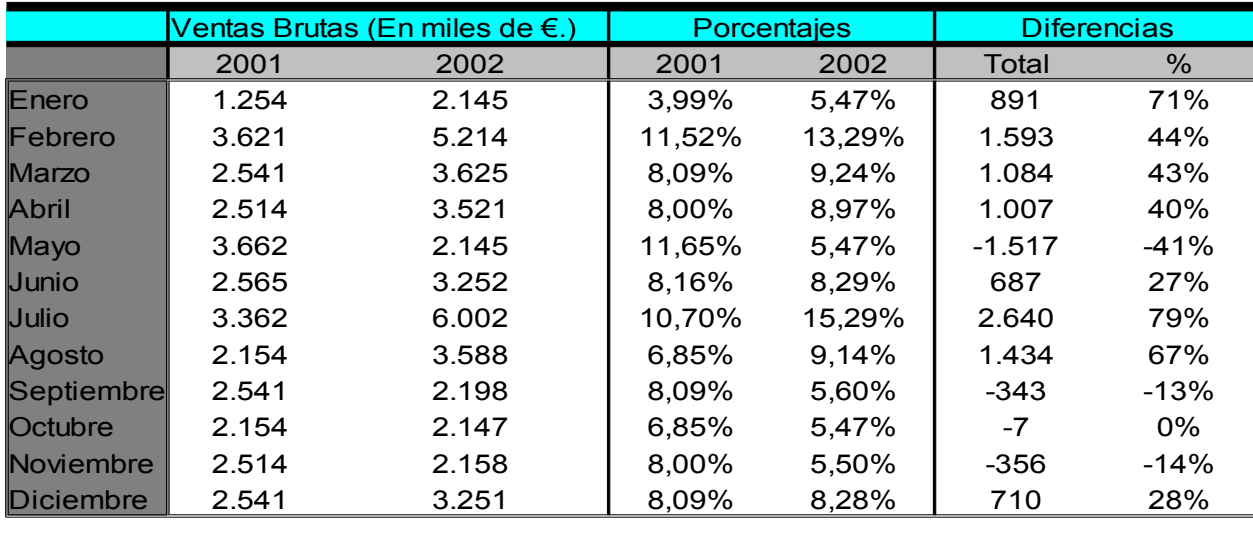

TOTALES 31.423 39.246 100,00% 100,00% 7.823 25%

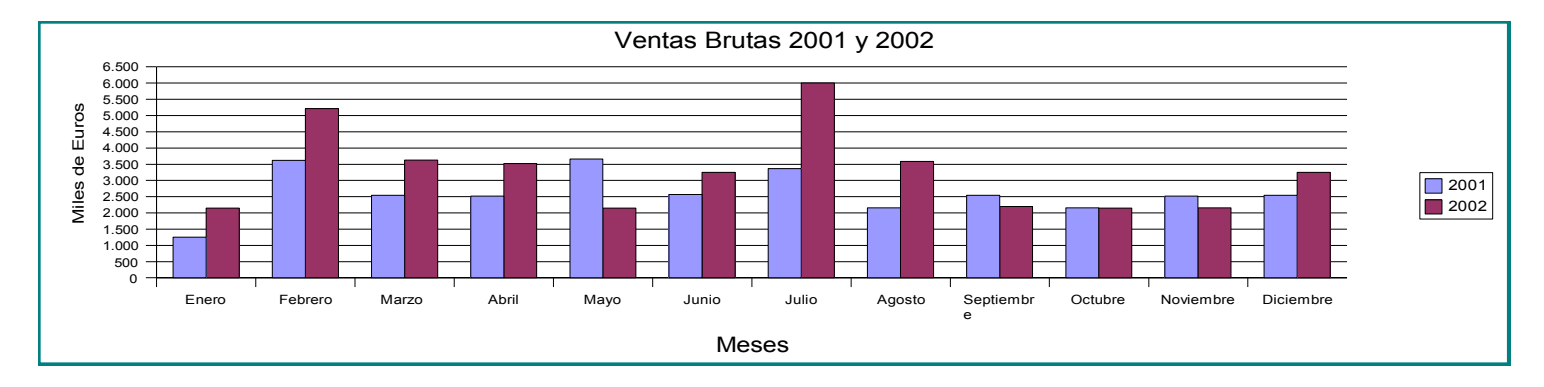

# **Ficha 9 Librerías Informáticas**

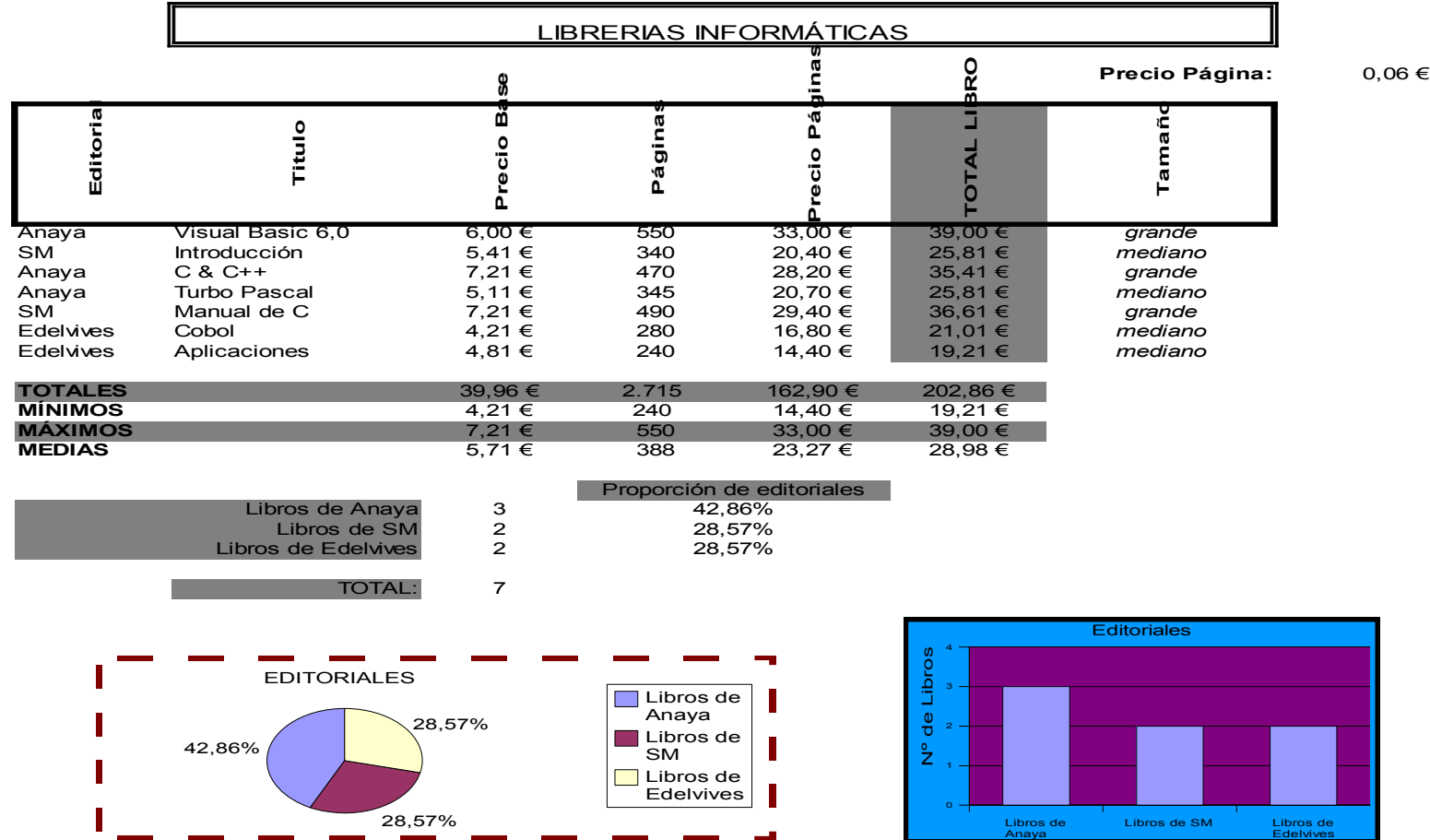

Ц.

# **Ficha 10 Piezas Hoja Piezas**

### **PIEZAS**

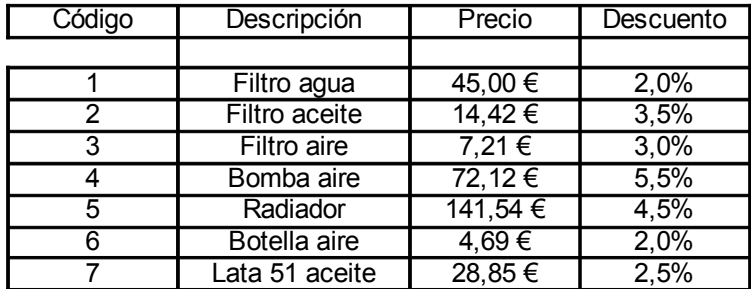

# **Hoja Cambios del día**

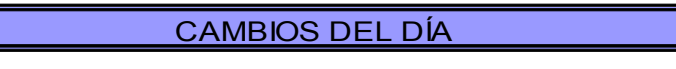

Precio mano de obra  $7,21 \in$ 

Camión 1

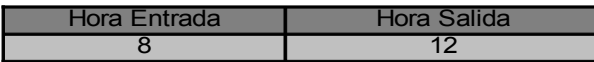

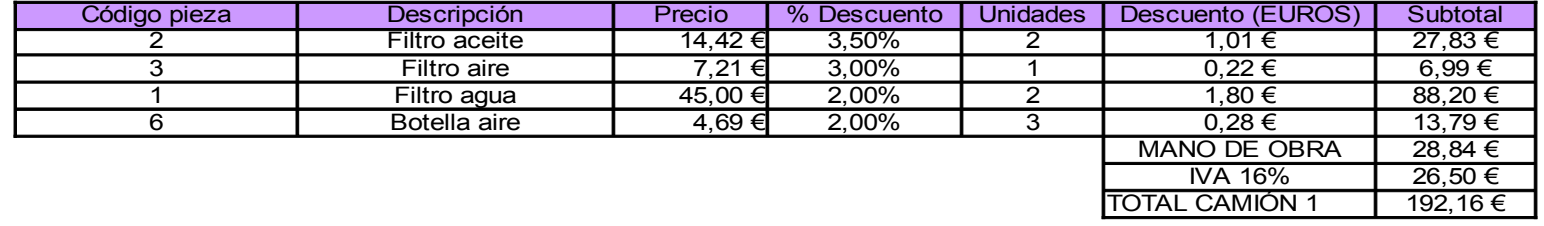

#### Camión 2

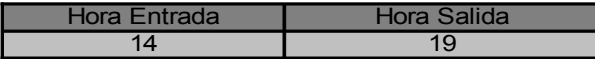

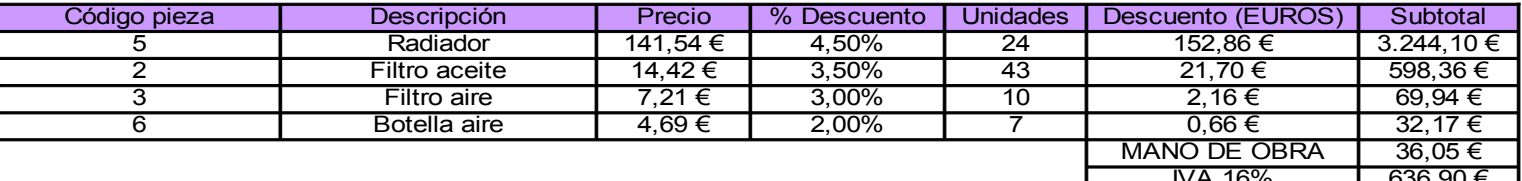

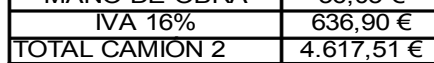

# **Ficha 11 Notas de Alumnos**

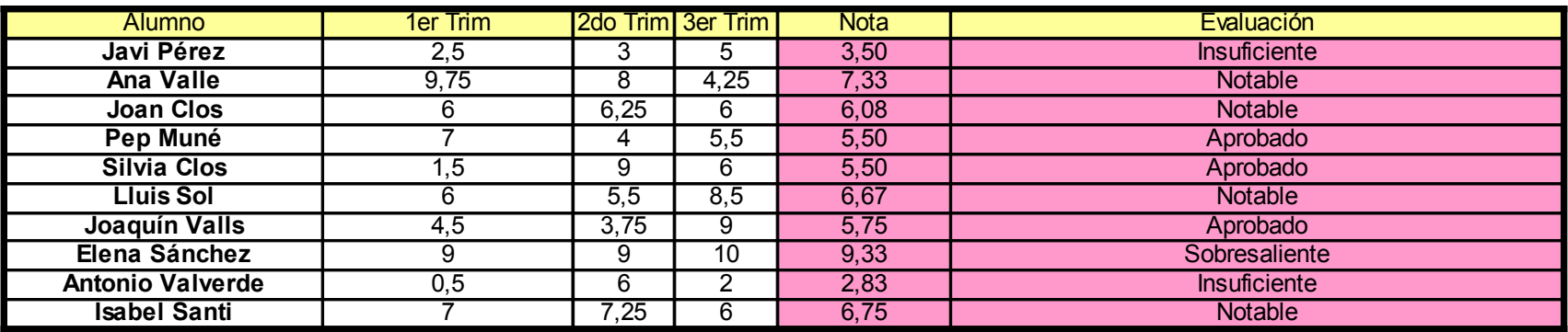

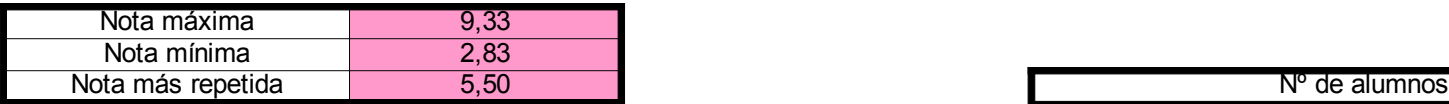

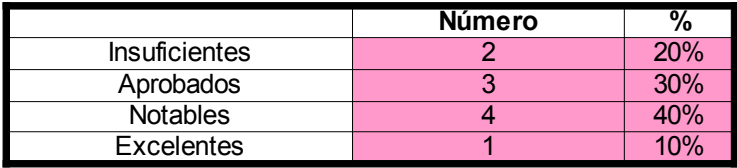

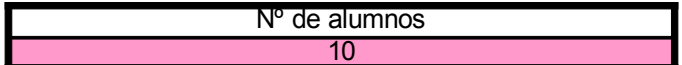